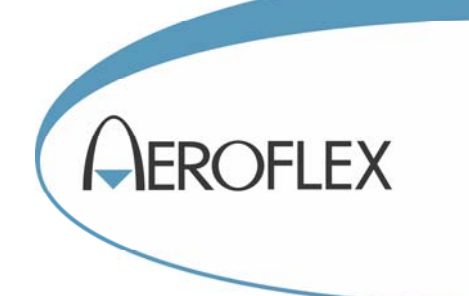

# SPECTRUM ANALYZERS 3250 Series

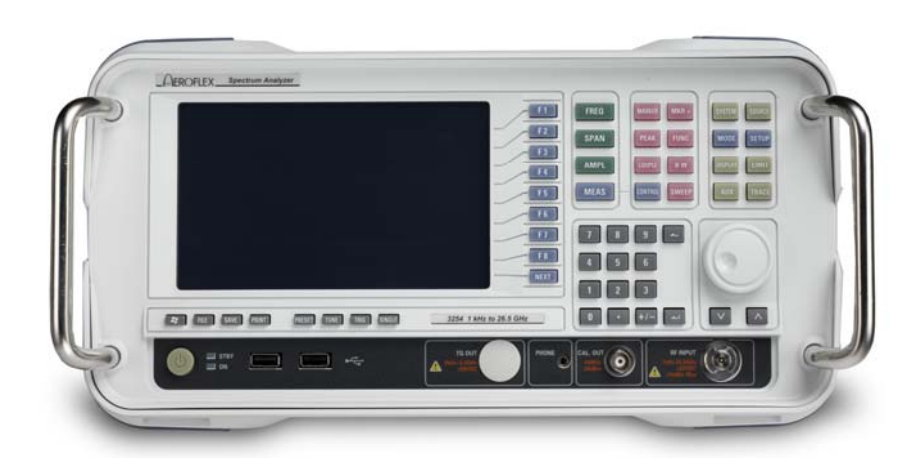

# UMTS Measurement User Manual

Document part no. 47090/045

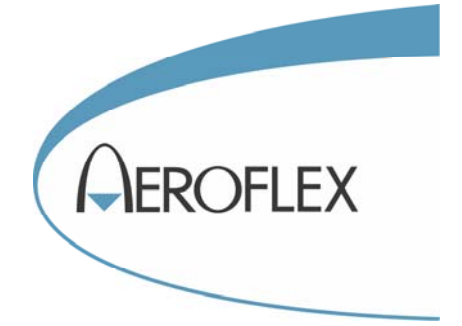

# **SPECTRUM ANALYZERS 3250 SERIES**

# **UMTS Measurement User Manual**

© Aeroflex Ltd. 2010

*No part of this document may be reproduced or transmitted in any form or by any means, electronic or mechanical, including photocopying, or recorded by any information storage or retrieval system, without permission in writing by Aeroflex Ltd. (hereafter referred to throughout the document as 'Aeroflex').*

> Document no. 47090/045 (PDF version) Issue 1

> > 4 March 2010

# **About this manual**

This manual explains how to use the UMTS measurement option for the 3250 Series Spectrum Analyzers.

## <span id="page-2-1"></span><span id="page-2-0"></span>**Intended audience**

Persons engaged on work relating to the design and manufacture of RF and microwave sub-systems and modules, or the installation and maintenance of those systems.

Familiarity with the terms used in RF and microwave measurements is assumed.

#### <span id="page-2-2"></span>**Document conventions**

The following conventions apply throughout this manual:

CAPS Capitals are used to identify names of controls and panel markings.

[CAPS] Capitals in square brackets indicate hard key titles.

*[Italics]* Italics in square brackets indicate soft key titles.

## <span id="page-2-3"></span>**Associated publications**

• 3250 Series Operating Manual (PDF version 46892/974, printed version 46882/974)

# **Contents**

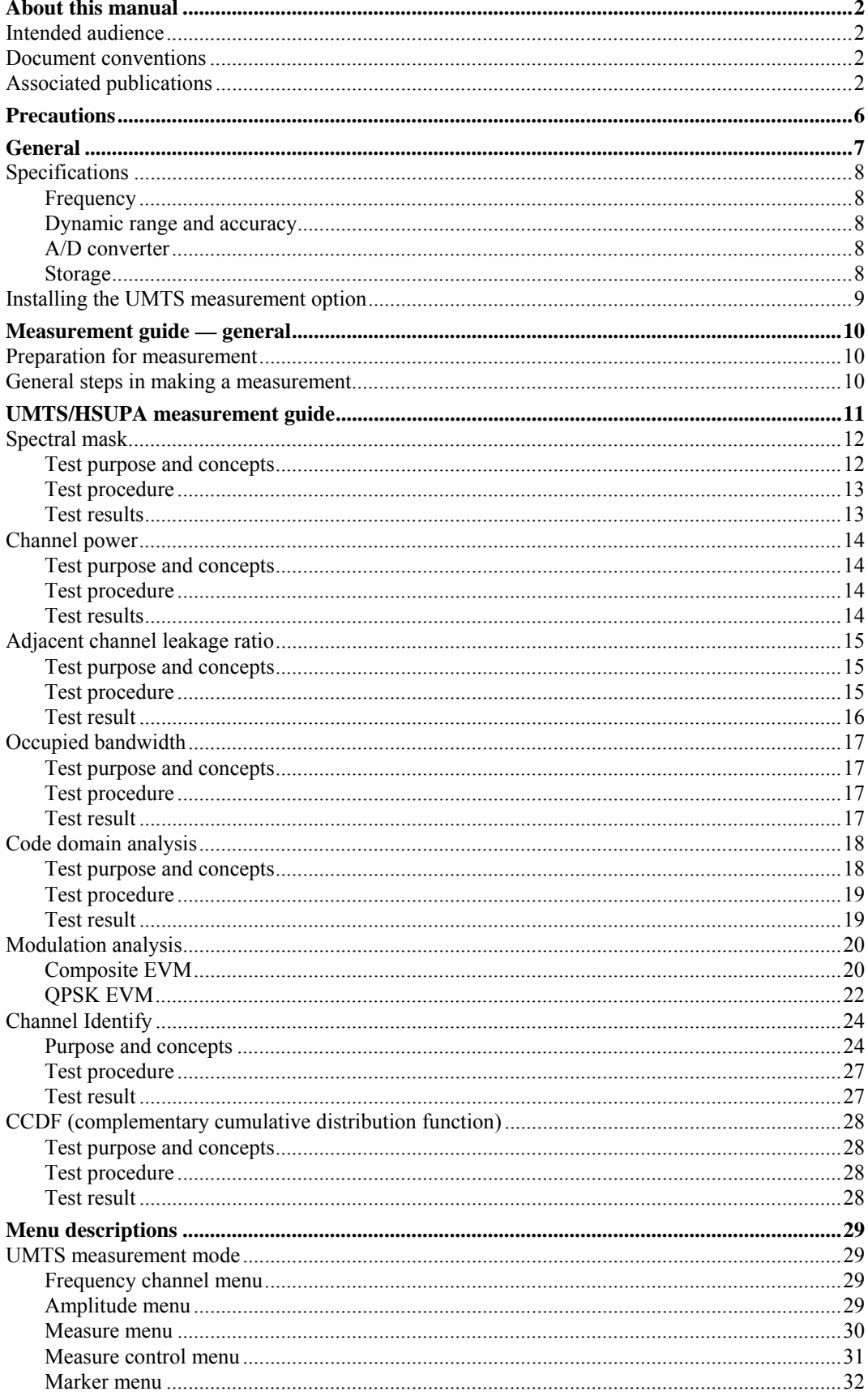

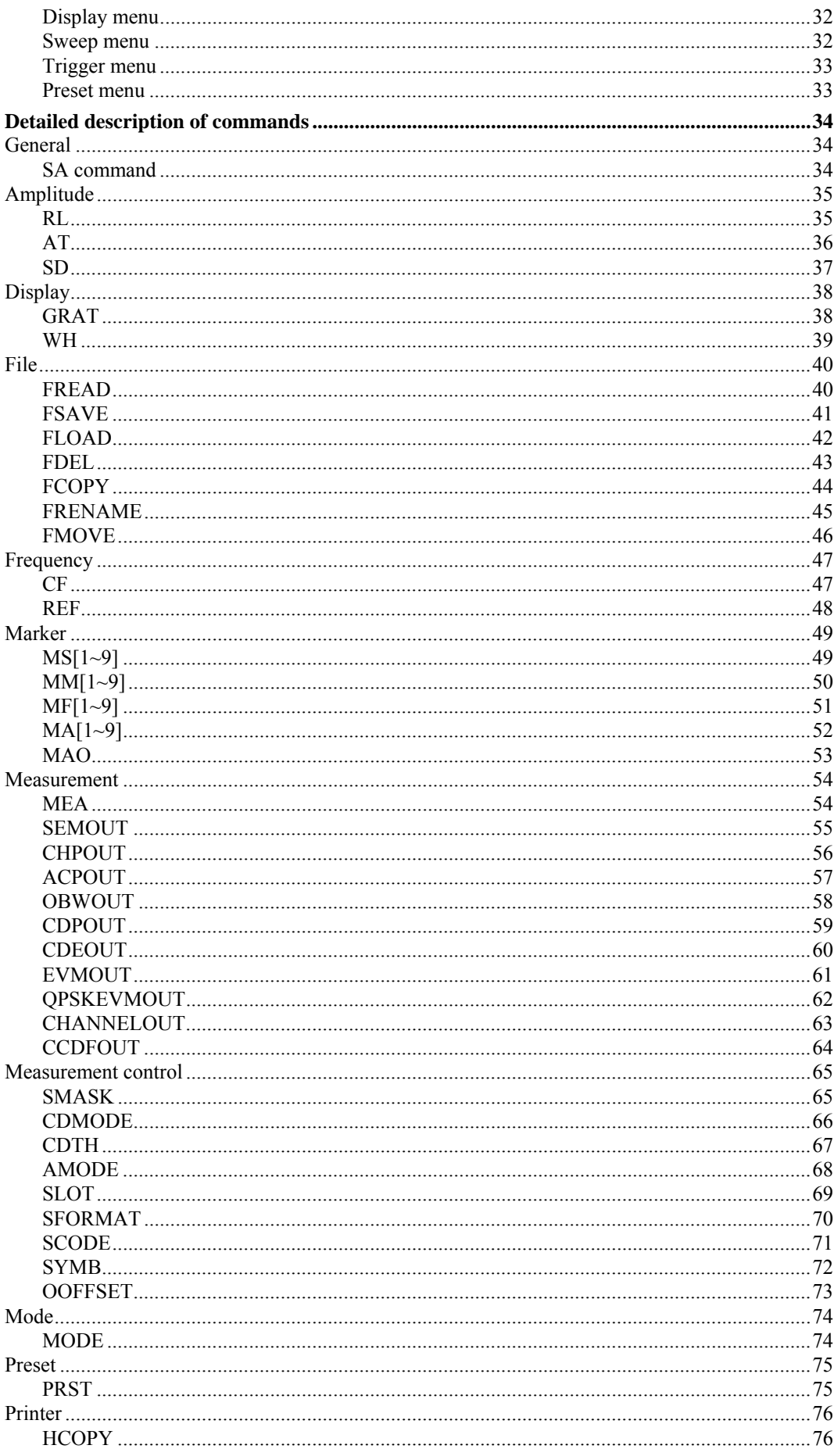

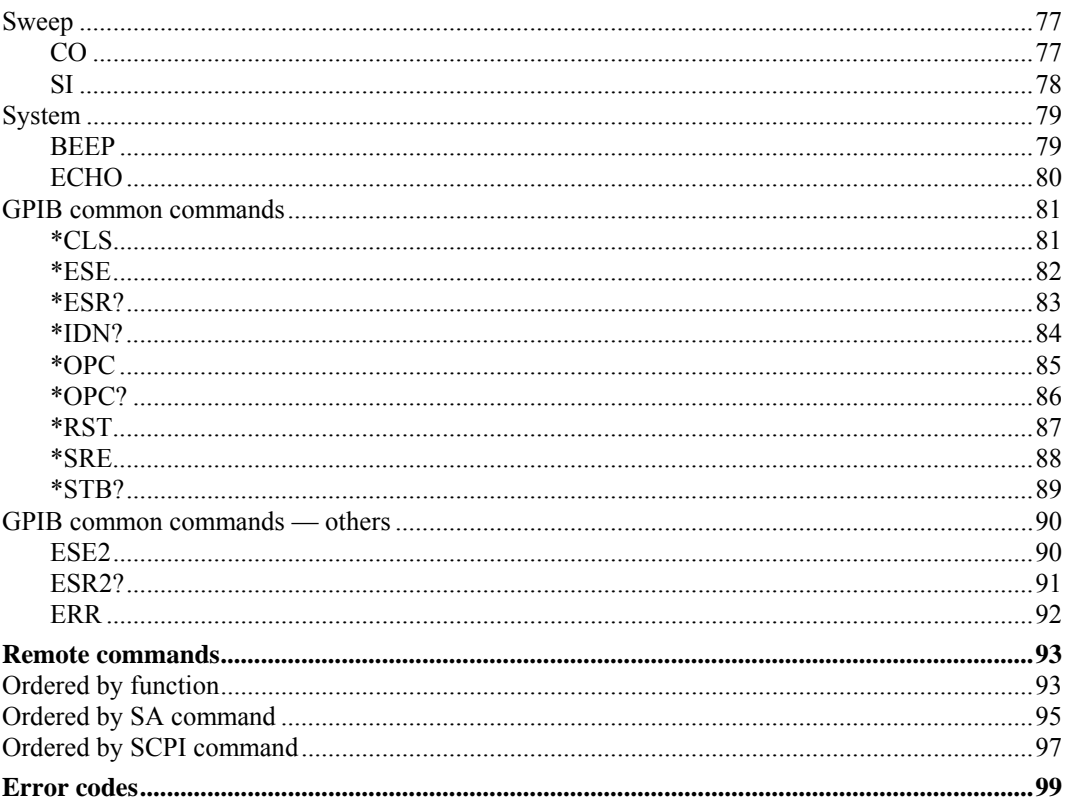

# **Precautions**

<span id="page-6-0"></span>This document is intended to be used in conjunction with the 3250 Operating Manual, which contains a full list of safety precautions. Please ensure that you are familiar with these precautions before using the instrument.

# **General**

<span id="page-7-0"></span>This option allows you to perform UMTS/HSUPA power, spectrum and modulation measurements in accordance with the 3GPP2 UMTS/HSUPA standard.

This user manual describes how to set up the system to perform UMTS measurements, and the operation of each menu.

Note that the UMTS measurement software must be installed on the system in order to use the UMTS measurement option.

You can make the following measurements:

- Transmit Spectrum Mask
- Channel Power
- ACLR (Adjacent Channel Leakage Ratio)
- OBW (Occupied Bandwidth)
- Code Domain Analysis (Code Domain Power & Code Domain Error)
- Composite EVM: provides the following numerical results in addition to this measurement

 EVM Error (RMS): % EVM Error (Peak): % Frequency Error: Hz Peak CDE (I, Q): dB

• QPSK EVM

 EVM Error (RMS): % EVM Error (Peak): % Frequency Error: Hz Origin Offset: % Mag.Err (RMS): % Phase Err (RMS): Degree

- Channel Identify
- CCDF

# <span id="page-8-0"></span>**Specifications**

<span id="page-8-1"></span>The instrument includes a wide-band RF digitizer, which is optimized for complex signal analysis applications in communications system test.

## **Frequency**

<span id="page-8-4"></span><span id="page-8-3"></span><span id="page-8-2"></span>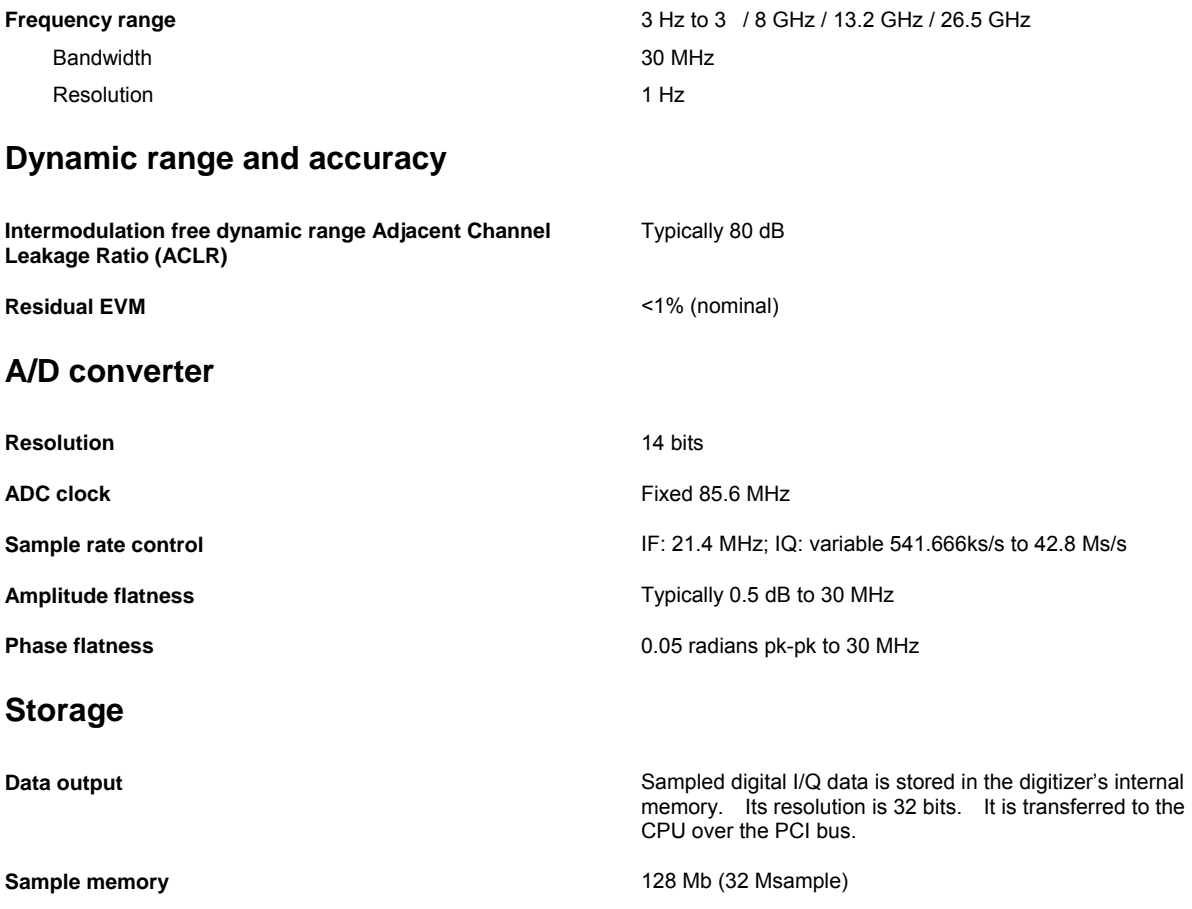

#### <span id="page-9-0"></span>**Installing the UMTS measurement option**

To license your UMTS/HSUPA measurement option, use the following procedure.

*Note: when you add a new option, or update an existing option, you receive the updated version of all your current options because they are reloaded simultaneously. This process may also require you to update the signal analyzer program so that it is compatible with the new option.* 

 *If your analyzer came with the UMTS/HSUPA measurement licensed, you can skip the licensing.* 

 *Keep a copy of your license key number in a secure location. If you lose your license key number, call your nearest service or sales office for assistance.* 

 *If you buy the digitizer with this option, it must be sent to the manufacturer. All hardware and software installations will be completed by the manufacturer, and the instrument returned to you.* 

- 1 Connect keyboard and mouse to the PS2 ports or the USB ports.
- 2 Turn on the instrument. Wait until the instrument completes its power-up sequence.
- 3 Press [SYSTEM], *[Option Info.]*, *[Option Activate]*.
- 4 Select the *UMTS/HSUPA* field in the license active dialog window.

*Note: all purchased options must be selected.* 

- 5 Enter the letters/digits of your 32-character license code using the mouse or the keyboard. The license key number is a hexadecimal number.
- 6 Press *[Activate]*.
- 7 If licensing completes successfully then the *Activation Success* dialog window displays. If *Invalid License!* is displayed, enter the correct license code again.
- 8 Press *OK* or press any key, then exit from the license menu.

# **Measurement guide — general**

This section introduces you to making measurements of UMTS signals. Using the procedures specified in this and the following section, you can carry out UMTS signal analysis in the spectrum, code and modulation domains.

#### <span id="page-10-1"></span><span id="page-10-0"></span>**Preparation for measurement**

Before connecting a signal to the instrument, make sure the instrument can safely accept the signal level provided. The maximum RF input level is +30 dBm. If the RF input attenuator level is set to 10 dB, the input level can be increased to +40 dBm. Connect a 10 MHz reference input to synchronize the analyzer with a signal source. [Fig. 1](#page-10-3) shows the instrument set up for testing a device.

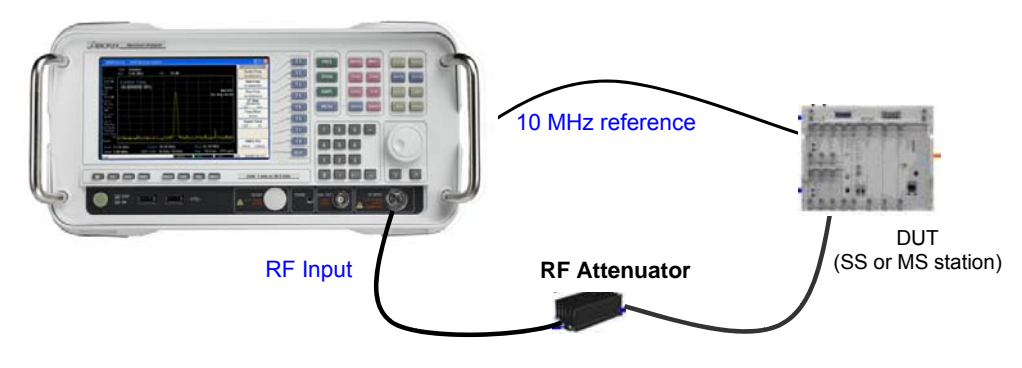

*Fig. 1 UMTS measurement setup* 

#### <span id="page-10-3"></span><span id="page-10-2"></span>**General steps in making a measurement**

All measurements made in 'UMTS/HSUPA options' can be performed with the following steps.

#### **1 Select the UMTS/HSUPA measurement option**

Press [MODE]. All of the installed and licensed options become available and are shown.

Press *[UMTS/HSUPA]* or *[Vector Analyzer]*. Analyze the signal in UMTS/HSUPA standard format or in non-standard format (see the Vector Analyzer mode).

#### **2 Select measurement to be performed**

Press [MEAS]. There are various measurement menu related to the UMTS/HSUPA standards. Use this menu to select the specific measurement to be performed. When the trigger conditions are satisfied, digitized UMTS/HSUPA signals are acquired and analyzed instantly.

Press [MEAS], [CONTROL]. Set up the specific parameters relating to the selected UMTS/HSUPA measurement item.

#### **3 Analyze displayed analysis results**

Depending on the measurement selected, you can adjust the way results are displayed using the [TRACE], [DISPLAY] menu. Use the [SPAN] and [AMPL] menus to set the scales of the X and Y axes.

# **UMTS/HSUPA measurement guide**

<span id="page-11-0"></span>UMTS (or W-CDMA) is an air interface technology for third-generation RF cellular communications systems. This standard is a direct sequence spread-spectrum digital communications technique that supports wider RF bandwidths, typically from 5 to 20 MHz. UMTS uses correlative codes to distinguish one user from another.

In UMTS (standard generated in 3GPP organization), the cells operate asynchronously, which makes the mobile synchronization more complex, but offers the advantage of flexibility in placement of the base stations. There is no need for a global time reference such as GPS, and deployment of indoor and micro base stations is easier when no GPS signal needs to be received.

UMTS supports two basic mode of operation: Frequency Division Duplex (FDD) and Time Division Duplex (TDD). In FDD mode, separate 5 MHz carrier frequencies are used for the uplink and downlink respectively, where in TDD only one 5 MHz carrier is time-shared between the uplink and downlink. This measurement suite is applicable only to the FDD mode of operation specifically conforming with 3GPP FDD Release 5.

This standard is designed to be deployed in conjunction with GSM. Therefore, handovers between GSM and UMTS are supported, in order to be able to increase GSM coverage with the introduction of UMTS.

Each UE (User Equipment) output signal is scrambled with a unique scrambling code that allows the UE to discern one BTS from another. The scrambling codes are applied at a fixed rate of 3.840 Mcps. The scrambling codes are not orthogonal, so some interference can exist between two UEs. Beside distinguishing which transmitter is being listened to, a CDMA receiver must further distinguish between the various channels originating from that transmitter. For example, a BTS transmits unique channels to many mobile users, and each UE receiver must distinguish each of its own channels from all the other channels transmitted by the BTS. In W-CDMA, this function is provided by the channelization codes, also known as OVSF codes.

OVSF codes are orthogonal codes similar to the Walsh codes used in IS-95 and CDMA2000. Each channel originating from a UMTS BTS or UE is multiplied by a different OVSF code. In IS-95, Walsh codes are fixed at 64 chips in length; in UMTS, the length of these codes, also known as the spreading factor (SF), can be configured from 4 to 512 chips, with the resulting downlink or uplink symbol rate being equal to the system chip rate of 3.84 Mcps divided by the SF. For example, a SF of four corresponds to a symbol rate of 960 ksps.

This measurement suite uses procedures as defined in 3GTS 134.121 version 2.0.0 release 99 to measure RF power, adjacent channel leakage ratio, occupied bandwidth, modulation error vector magnitude, frequency stability and peak code domain error.

All measurement parameters can be calculated from a single data set. However, you have the ability to decide whether to extract measurement parameters individually or collectively.

Measurements are based upon a general assumption that the UE under test is commanded to generate a DPCCH and DPDCH channel with a known scrambling code and spreading factor. Measurements can be made for a specific timeslot 0 to 14, or may be measured for a random timeslot. Various trace arrays are available including descrambled DPDCH and DPCCH and QPSK I and Q, from which constellation diagrams may be reconstructed within the application environment. Similarly, code domain power and code domain error arrays are available.

## <span id="page-12-1"></span><span id="page-12-0"></span>**Spectral mask**

#### **Test purpose and concepts**

This test ensures that the DUT does not influence other UMTS/HSUPA devices transmitting in adjacent channels.

The spectrum emission mask of the UE applies to frequencies that are between 2.5 MHz and 12.5 MHz away from the centre carrier frequency of the UE. The out-of-channel emission is specified relative to the RRC-filtered mean power of the UE carrier. The absolute requirement is based on a −50 dBm/3.84 MHz minimum power threshold for the UE. This limit is expressed for the narrower measurement bandwidths as −55.8 dBm/1 MHz and −71.1 dBm/30 kHz.

[Table 1](#page-12-2) shows the requirements for a spectral mask for UMTS/HSUPA, which is specified in 3GPP TS 25.101.

<span id="page-12-2"></span>

| $\Delta f$ in                 | Minimum requirement (Note 2)                                                                                                    | Additional              | Measurement                                   |                       |  |  |  |
|-------------------------------|----------------------------------------------------------------------------------------------------|-------------------------|-----------------------------------------------|-----------------------|--|--|--|
| <b>MHz</b><br>(Note 1)        | Relative requirement                                                                                                    | Absolute<br>requirement | requirements<br>Band II, IV, V, X<br>(Note 3) | bandwidth<br>(Note 6) |  |  |  |
| $2.5 - 3.5$                   | $\left\{-35-15\cdot \left(\frac{\Delta f}{MHz}-2.5\right)\right\}$ dBc                                                                                                    | $-71.1$ dBm             | $-15$ dBm                                     | 30 kHz<br>(Note 4)    |  |  |  |
| $3.5 - 7.5$                   | $\left\{-35-1\cdot\left(\frac{\Delta f}{MHz}-3.5\right)\right\}$ dBc                                                                                                    | -55.8 dBm               | $-13$ dBm                                     | 1 MHz<br>(Note 5)     |  |  |  |
| $7.5 - 8.5$                   | $\left\{-39-10\cdot\left(\frac{\Delta f}{MHz}-7.5\right)\right\}dBc$                                                                                                    | $-55.8$ dBm             | $-13$ dBm                                     | 1 MHz<br>(Note 5)     |  |  |  |
| $8.5 -$<br>12.5<br><b>MHz</b> | $-49$ dBc                                                                                                    | -55.8 dBm               | $-13$ dBm                                     | 1 MHz<br>(Note 5)     |  |  |  |
| Note 1:                       | $\Delta f$ is the separation between the carrier frequency and the centre of the measurement<br>bandwidth.                                                                                                    |                         |                                               |                       |  |  |  |
| Note 2:                       | The minimum requirement is calculated from the relative requirement or the absolute<br>requirement, whichever is the higher power.                                                                                                    |                         |                                               |                       |  |  |  |
| Note 3:                       | For operation in Band II, IV, V, X only, the minimum requirement is calculated from the<br>minimum requirement calculated in Note 2 or the additional requirement for band II, whichever<br>is the lower power.                                                                                                    |                         |                                               |                       |  |  |  |
| Note 4:                       | The first and last measurement position with a 30 kHz filter is at $\Delta f$ equal to 2.515 MHz and<br>3.485 MHz.                                                                                                    |                         |                                               |                       |  |  |  |
| Note 5:                       | The first and last measurement position with a 1 MHz filter is at $\Delta f$ equal to 4 MHz and 12 MHz.                                                                                                    |                         |                                               |                       |  |  |  |
| Note 6:                       | As a general rule, the resolution bandwidth of the measuring equipment should be equal to the<br>measurement bandwidth. However, to improve measurement accuracy, sensitivity and<br>efficiency, the resolution bandwidth may be smaller than the measurement bandwidth. When<br>the resolution bandwidth is smaller than the measurement bandwidth, the result should be<br>integrated over the measurement bandwidth in order to obtain the equivalent noise bandwidth<br>of the measurement bandwidth. |                         |                                               |                       |  |  |  |

**Table 1 Spectrum emission mask requirement** 

#### <span id="page-13-0"></span>**Test procedure**

Perform the steps below to measure the spectral mask of a UMTS/HSUPA signal.

Confirm the input signal level is below the maximum allowed input level  $(+16$  dBm with no RF input attenuator).

Set the following parameters to measure spectral mask in UMTS/HSUPA mode:

- 1 Press [MODE] and select *[UMTS*/*HSUPA]*.
- 2 Press [MEAS] and select *[Spectral Mask]*.
- 3 Press [MEAS], [CONTROL]. Press *[Spectral Mask]*to select mask type (Band I through Band IX).

Set the following parameters in UMTS/HSUPA mode to adjust the input signal:

- 4 Press [FREQ] and select *[Center Freq]*. Set the center frequency to the same value as the RF input frequency.
- 5 Use the [SPAN] and [MARKER] functions to adjust the trace so that it can be analyzed effectively.

#### <span id="page-13-1"></span>**Test results**

The Spectral Mask measurement result should look like [Fig. 2](#page-13-2). The upper part of the window shows the graphical result for Spectral Mask. The text window below shows the result for its suitability for the Spectral Mask (pass or fail). If it fails, the fail frequency and its fail level appear in this lower text window.

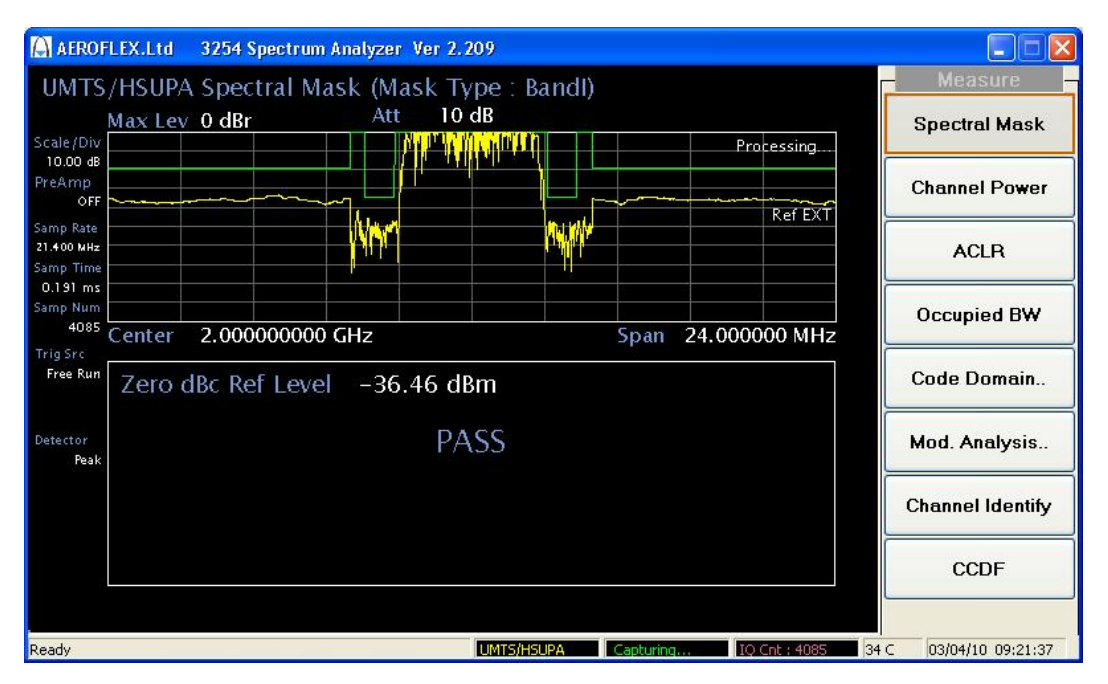

<span id="page-13-2"></span>*Fig. 2 Result of measuring spectral mask for UMTS/HSUPA signal* 

## <span id="page-14-1"></span><span id="page-14-0"></span>**Channel power**

#### **Test purpose and concepts**

From this measurement, you can find the total transmitted power within a defined channel for a UMTS/HSUPA modulated signal. This measurement is used to design, characterize, evaluate, and verify transmitters and their components or devices for base stations and mobile stations.

#### <span id="page-14-2"></span>**Test procedure**

Perform the steps below to measure the Channel Power of a UMTS/HSUPA signal.

Confirm the input signal level is below the maximum allowed input level (+16 dBm with no RF input attenuator)

Set the following parameters to measure Channel Power in UMTS/HSUPA mode:

- 1 Press [MODE] and select *[UMTS*/*HSUPA]*.
- 2 Press [MEAS] and select *[Channel Power]*.

Set the following parameters in UMTS/HSUPA mode to adjust analysis:

- 3 Press [FREQ] and select *[Center Freq]*. Set the center frequency to the same value as the RF input frequency.
- 4 Use the [SPAN] and [MARKER] functions to adjust the trace so that it can be analyzed effectively.

#### <span id="page-14-3"></span>**Test results**

The Channel Power measurement result should look like [Fig. 3](#page-14-4). The upper part of the window shows the graphical result for Channel Power. The lower text window shows the result as a numerical value for absolute power and its mean power spectral density.

<span id="page-14-4"></span>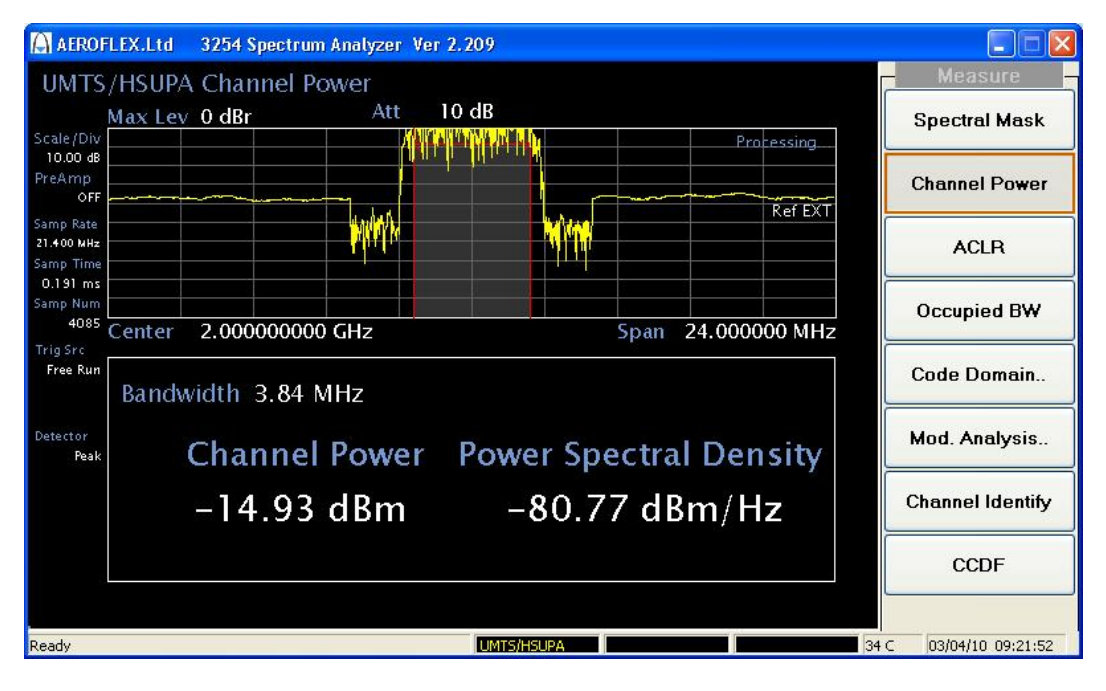

*Fig. 3 Result of measuring channel power for UMTS/HSUPA signal* 

## <span id="page-15-1"></span><span id="page-15-0"></span>**Adjacent channel leakage ratio**

#### **Test purpose and concepts**

Adjacent Channel Leakage power Ratio (ACLR) is the ratio of the RRC filtered mean power centered on the assigned channel frequency to the RRC filtered mean power centered on an adjacent channel frequency. If the adjacent channel power is greater than −50 dBm, the ACLR should be higher than the value specified in [Table 2.](#page-15-3)

As a composite measurement of out-of-channel emissions, ACLR combines both in-band and outof-band specifications. This provides a useful measure of spectral re-growth and emissions produced by components and circuit blocks, without the need to perform a full spectrum emission mask measurement. To maintain a quality call by avoiding channel interference, it is important to measure and reduce any adjacent channel leakage power transmitted from a mobile phone. The characteristics of adjacent channel leakage power are mainly determined by the transmitter design, particularly the low-pass filter.

While the user sets the specific offsets and reference bandwidths, the radio specifications recommend some common setups as shown in [Table 2.](#page-15-3)

| Band     | Test device | Offset frequency | Integration<br>bandwidth | Result<br>reference |  |
|----------|-------------|------------------|--------------------------|---------------------|--|
| UMTS     | Mobile or   | +/-5 MHz         | 3.84 MHz                 | Total power         |  |
| (W-CDMA) | Base        | $+/-10$ MHz      | 3.84 MHz                 | in 3.754 MHz        |  |

**Table 2 ACLR measurement recommendation** 

#### <span id="page-15-3"></span><span id="page-15-2"></span>**Test procedure**

Perform the steps below to measure the ACLR of a UMTS/HSUPA signal.

Confirm the input signal level is below the maximum allowed input level  $(+16$  dBm with no RF input attenuator).

Set the following parameters to measure ACLR in UMTS mode:

- 1 Press [MODE] and select *[UMTS*/*HSUPA]*.
- 2 Press [MEAS] and select *[ACLR]*.

Set the following parameters in UMTS/HSUPA mode to adjust analysis:

3 Press [FREQ] and select *[Center Freq]*. Set the center frequency to the same value as the RF input frequency.

#### <span id="page-16-0"></span>**Test result**

The ACLR Bar Graph measurement result should look like [Fig. 4](#page-16-1). The upper part of the window shows the graphical result for APLR. The lower text window shows the result as a numerical value for lower and upper offset channel power levels in absolute and relative scale.

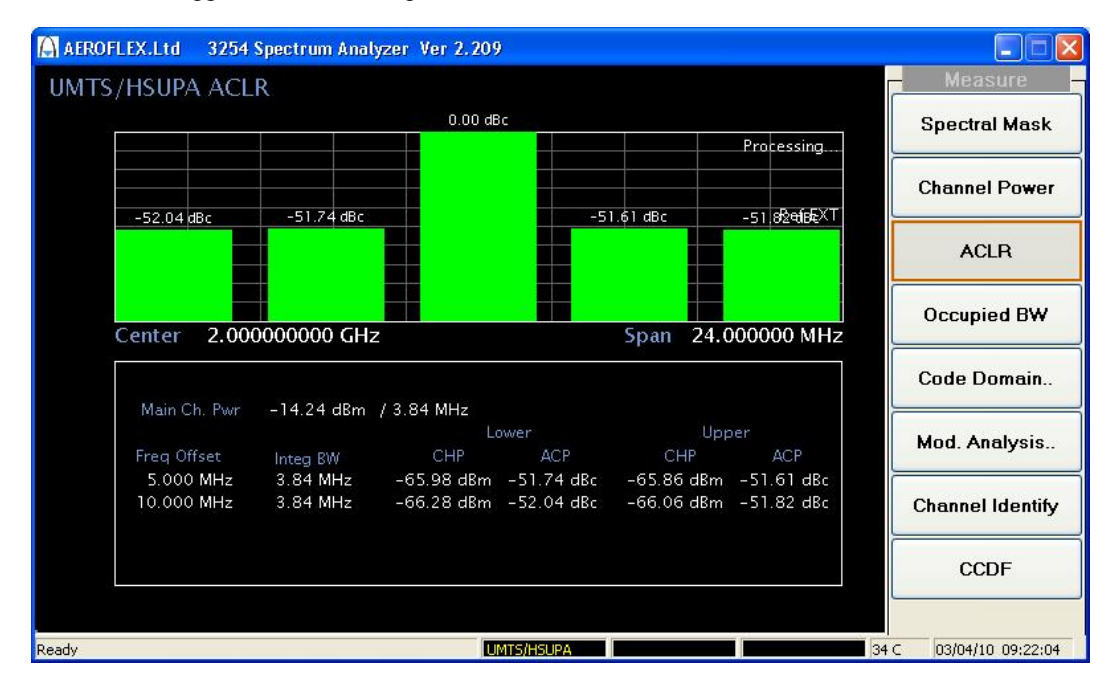

<span id="page-16-1"></span>*Fig. 4 Result of measuring ACLR for UMTS/HSUPA signal* 

## <span id="page-17-1"></span><span id="page-17-0"></span>**Occupied bandwidth**

#### **Test purpose and concepts**

This test ensures that the transmitter filter is well designed and the clock of the DUT is working properly. If the clock rate is too high, this may result in a wide occupied bandwidth (OBW) and malfunction of the DUT.

In this occupied bandwidth measurement, the bandwidth contains 99% of the total integrated power of the transmitted spectrum, centered on the assigned channel frequency. The occupied channel bandwidth is less than 5 MHz, based on a chip rate of 3.84 Mcps.

#### <span id="page-17-2"></span>**Test procedure**

Perform the steps below to measure the OBW of a UMTS/HSUPA signal.

Confirm the input signal level is below the maximum allowed input level (+16 dBm with no RF input attenuator).

Set the following parameters to measure OBW in UMTS mode:

- 1 Press [MODE] and select *[UMTS*/*HSUPA]*.
- 2 Press [MEAS] and select *[OBW]*.

Set the following parameters in UMTS/HSUPA mode to adjust analysis:

3 Press [FREQ] and select *[Center Freq]*. Set the center frequency to the same value as the RF input frequency.

#### <span id="page-17-3"></span>**Test result**

The OBW measurement result should look like [Fig. 4](#page-16-1). The upper part of the window shows the graphical result for OBW. The lower text window shows the result as a numerical value for the OBW measurement.

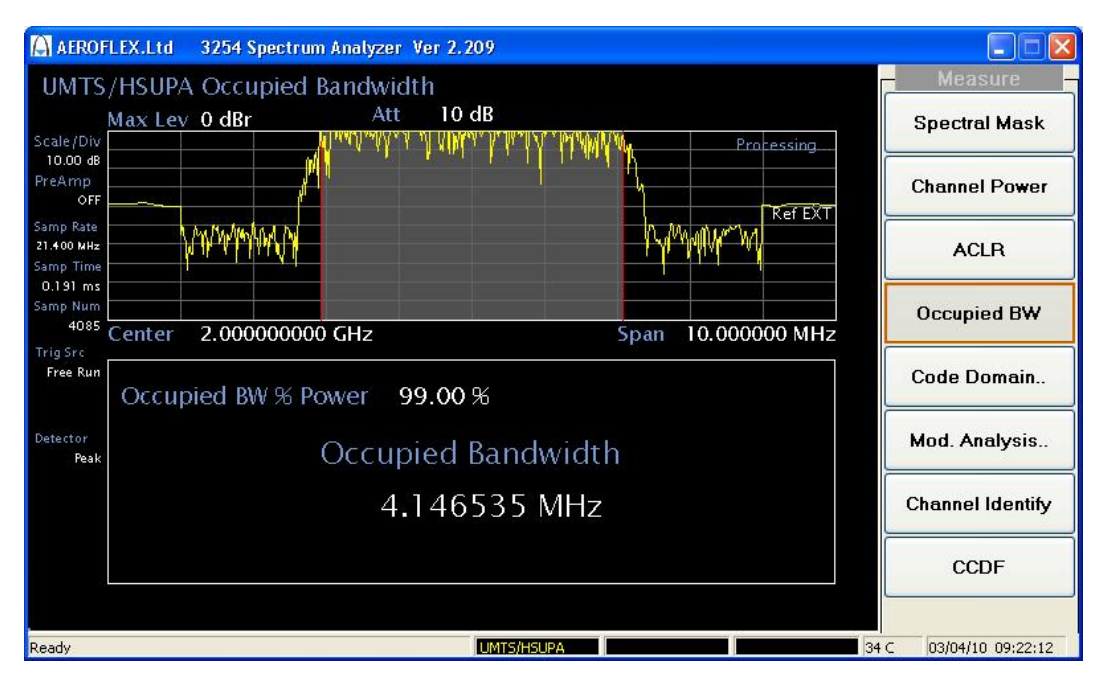

*Fig. 5 Result of measuring OBW for UMTS/HSUPA signal* 

## <span id="page-18-1"></span><span id="page-18-0"></span>**Code domain analysis**

#### **Test purpose and concepts**

Code domain power is an analysis of the distribution of signal power across the set of code channels, normalized to the total signal power. To analyze the composite waveform, each channel is decoded using a code correlation algorithm. This algorithm determines the correlation coefficient factor for each code. Once the channels are decoded, the power in each code channel is determined. Since the code domain measurements de-spread and de-scramble the UMTS signal into its physical channels, the number of active channels of various symbol rates (which are proportional to its widths) can be observed. The width of the channel is inversely proportional to the Orthogonal Variable Spreading Factor (OVSF) code length in number of bits. In the code domain, there is a fixed amount of code space for a given chip rate. Therefore, by using the different OVSF codes, the system can dynamically allocate the code space for lower rate voice users versus high speed data users.

Spreading is applied to the physical channels. It consists of two operations. The first is the channeling operation, which transforms every data symbol into a number of chips, thus increasing the bandwidth of the signal. The number of chips per data symbol is called the Spreading Factor (SF). The second operation is the scrambling operation, where a scrambling code is applied to the spread signal.

With the channelization, data symbols on so-called I and O branches are independently multiplied with an OVSF code. With the scrambling operation, the resultant signals on the I and Q branches are further multiplied by complex-valued scrambling code, where I and Q denote real and imaginary parts, respectively.

#### <span id="page-19-0"></span>**Test procedure**

Perform the steps below to measure the code domain power of a UMTS signal.

Confirm the input signal level is below the maximum allowed input level  $(+16$  dBm with no RF input attenuator)

Set the following parameters to measure code domain power in UMTS mode:

- 1 Press [MODE] and select *[UMTS/HSUPA]*.
- 2 Press [MEAS] and select *[Code Domain..]*.
- 3 Press *[Code Domain Pwr]*.
- 3 Press [MEAS], [CONTROL] and set *[Channel Detect Mode]* and *[Channel Detect Threshold]*.

Set the following parameters in UMTS/HSUPA mode to adjust analysis:

4 Press [FREQ] and select *[Center Freq]*. Set the center frequency to the same value as the RF input frequency.

#### <span id="page-19-1"></span>**Test result**

The Code Domain Power measurement result should look like [Fig. 6.](#page-19-2) The upper part of the window shows the graphical result for Code Domain Power for the I channel and the lower part of the window shows the same result for the Q channel.

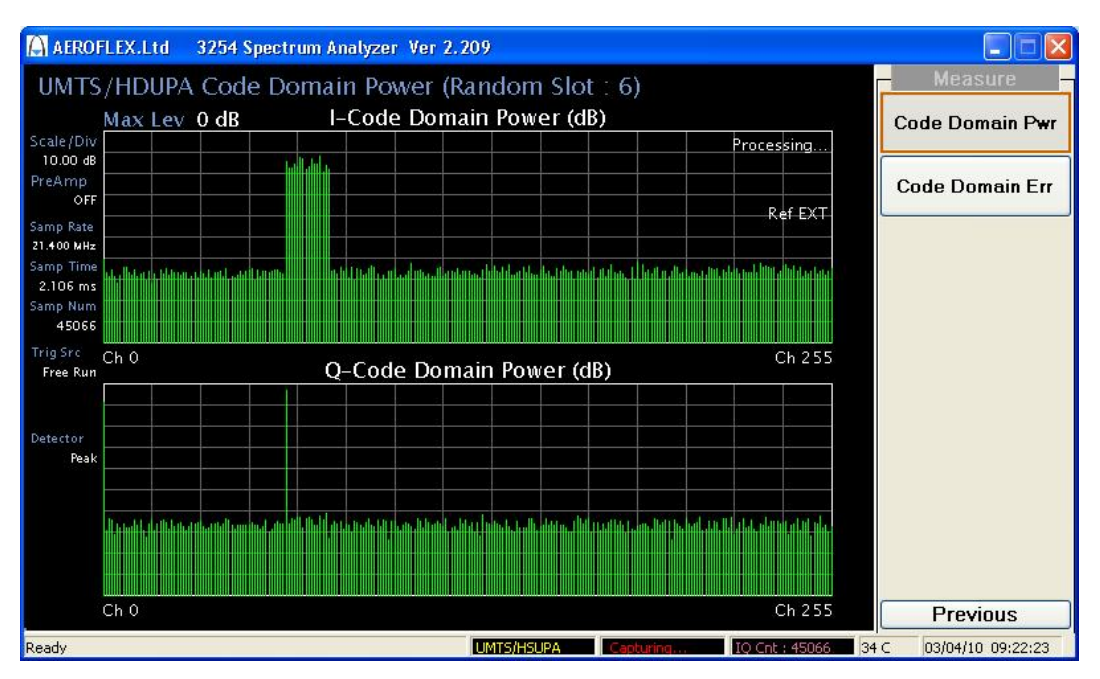

<span id="page-19-2"></span>*Fig. 6 Result of measuring code domain power for UMTS/HSUPA signal* 

## <span id="page-20-1"></span><span id="page-20-0"></span>**Modulation analysis**

#### **Composite EVM**

#### **Test purpose and concepts**

In a digitally modulated signal, it is possible to predict what the ideal magnitude and phase of the carrier should be at any time, based on the transmitted data sequence. The transmitter's modulated signal is compared to an ideal signal vector. Rho values are in the range of 0 to 1. A value of 1 indicates perfect correlation to the reference (high modulation quality). The UMTS base station standards require that transmitters have a Rho performance of 0.912 or greater.

In constant amplitude modulation schemes, such as QPSK, the phase and frequency error are the metrics for modulation quality. So phase and frequency errors can be measures of modulation quality for the UMTS system. This modulation quality is quantified through Error Vector Magnitude (EVM) measurements.

#### **Test procedure**

Perform the steps below to measure the modulation quality of a UMTS/HSUPA signal.

Confirm the input signal level is below the maximum allowed input level (+16 dBm with no RF input attenuator).

Set the following parameters to measure the constellation in UMTS/HSUPA mode:

- 1 Press [MODE] and select *[UMTS/HSUPA]*.
- 2 Press [MEAS] and select *[Mod Analysis..]*.
- 3 Press *[Composite EVM]*.
- 4 Press [MEAS], [CONTROL] and set the *[Ch. Detect Mode]*, *[Ch. Detect Threshold]*, and *[Analysis Mode]*.

Set the following parameters in UMTS/HSUPA mode to adjust analysis:

5 Press [FREQ] and select *[Center Freq]*. Set the center frequency to the same value as the RF input frequency.

#### **Test result**

The UMTS/HSUPA Composite EVM measurement result should look like [Fig. 7.](#page-21-0) The numerical values for modulation accuracy are shown on the left side of this measurement window. The modulation accuracy result lists are as follows:

EVM Error (RMS)

EVM Error (Peak)

Frequency Error

Peak CDE (I,Q)

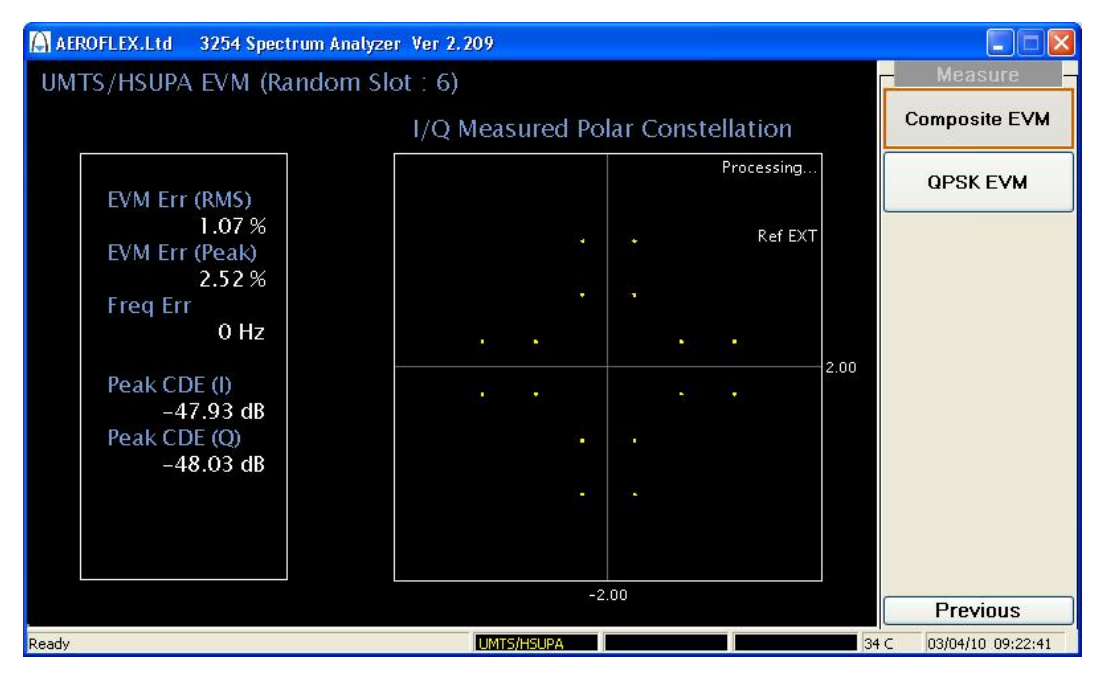

<span id="page-21-0"></span>*Fig. 7 Result of measuring Composite EVM for UMTS/HSUPA signal* 

#### <span id="page-22-0"></span>**QPSK EVM**

#### **Test purpose and concepts**

Phase and frequency errors are measures of modulation quality for the UMTS/HSUPA system. This modulation quality is quantified through QPSK EVM measurements. Since the base stations in UMTS/HSUPA systems use the QPSK modulation scheme, the phase and frequency accuracies of the transmitter are critical to the communications system's performance.

A QPSK EVM measurement is useful only in constant amplitude modulation schemes, and it cannot be used to analyze complex modulated signals. The input signal must be a single coded UMTS/HSUPA channel, like a single DPCH.

#### **Test procedure**

Perform the steps below to measure the modulation quality of a UMTS/HSUPA signal.

Confirm the input signal level is below the maximum allowed input level (+16 dBm with no RF input attenuator).

Set the following parameters to measure the constellation in UMTS/HSUPA mode.

- 1 Press [MODE] and select *[UMTS/HSUPA]*.
- 2 Press [MEAS] and select *[QPSK EVM]*.
- 3 Press *[QPSK EVM]*.
- 4 Press [MEAS], [CONTROL] and set *[Symbols]* and *[Origin Offset]*.

Set the following parameters in UMTS/HSUPA mode to adjust analysis:

5 Press [FREQ] and select *[Center Freq]*. Set the center frequency to the same value as the RF input frequency.

#### **Test result**

The UMTS/HSUPA QPSK EVM measurement result should look like [Fig. 8](#page-23-0). The numerical values for modulation accuracy are shown on the left side of this measurement window. The modulation accuracy result lists are as follows:

EVM Error (RMS)

EVM Error (Peak)

 Frequency Error Origin Offset

Magnitude Error (RMS)

Phase Error (RMS)

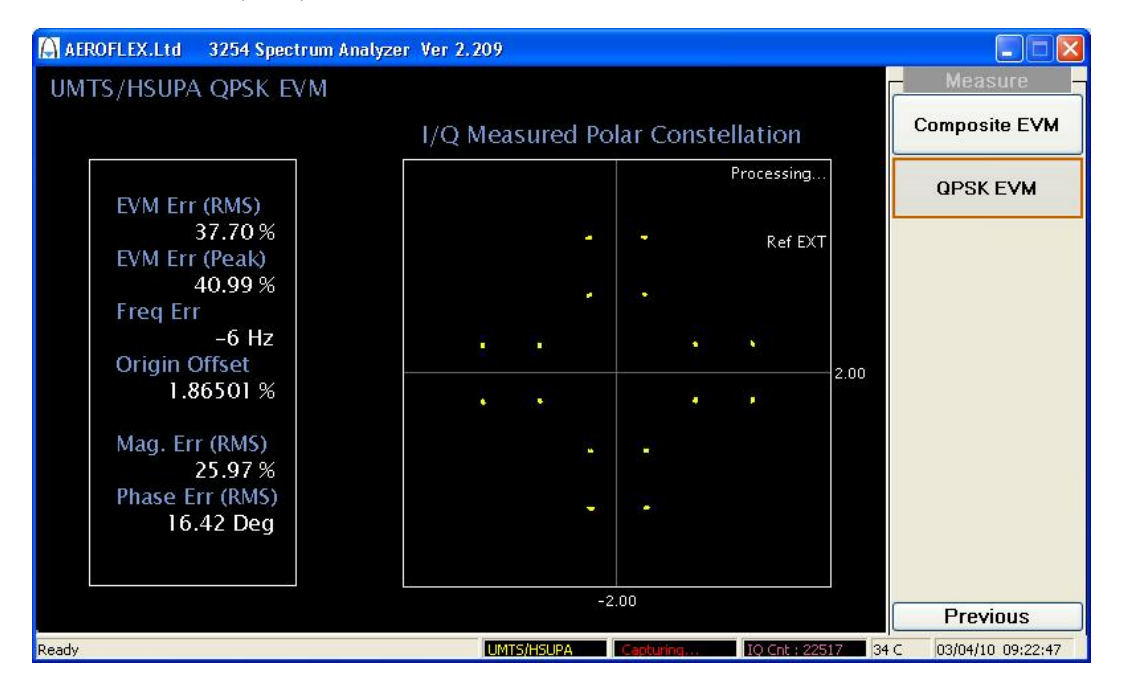

<span id="page-23-0"></span>*Fig. 8 Result of measuring QPSK EVM for UMTS/HSUPA signal* 

## <span id="page-24-1"></span><span id="page-24-0"></span>**Channel Identify**

#### **Purpose and concepts**

Use this measurement to identify the transmitted signal channel structure with its state, branch, spreading factor, code number, gain factor and its number of bits.

A UMTS system carries data through the dedicated channel. The dedicated channel is composed of multiple DPDCH (Dedicated Physical Data Channel) channels and a single DPCCH (Dedicated Physical Control Channel) channel. It can extend its channels by adding HS-DPDCH and E-DPDCH.

The possible combinations of the maximum number of respective dedicated physical channels that may be configured simultaneously for a UE, in addition to the DPCCH, are specified in [Table 3.](#page-24-2) The actual UE capability may be lower than the values specified in [Table 3](#page-24-2); the actual dedicated physical channel configuration is indicated by higher-layer signaling. The number of configured DPDCHs, denoted Nmax-dpdch, is equal to the largest number of DPDCHs from all the TFCs in the TFCS. Nmax-dpdch is not changed by frame-by-frame TFCI change or temporary TFC restrictions.

#### **Table 3 Maximum number of simultaneously-configured uplink dedicated channels**

<span id="page-24-2"></span>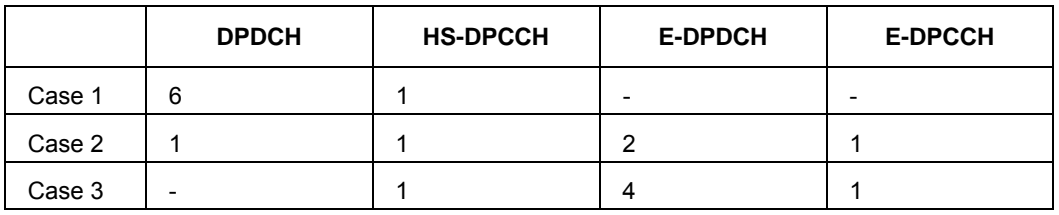

[Fig. 9](#page-24-3) illustrates the principle of the spreading of uplink dedicated physical channels ( DPCCH, DPDCHs, HS-DPCCH, E-DPCCH, E-DPDCHs).

The spreading operation includes a spreading stage, a weighting stage, and an IQ mapping stage. In the process, the streams of real-valued chips on the I and Q branches are summed; this results in a complex-valued stream of chips for each set of channels.

As described in [Fig. 9](#page-24-3), the resulting complex-valued streams Sdpch, Shs-dpcch and Se-dpch are summed into a single complex-valued stream, which is then scrambled by the complex-valued scrambling code Sdpch,n. The scrambling code is applied aligned with the radio frames, so the first scrambling chip corresponds to the beginning of a radio frame.

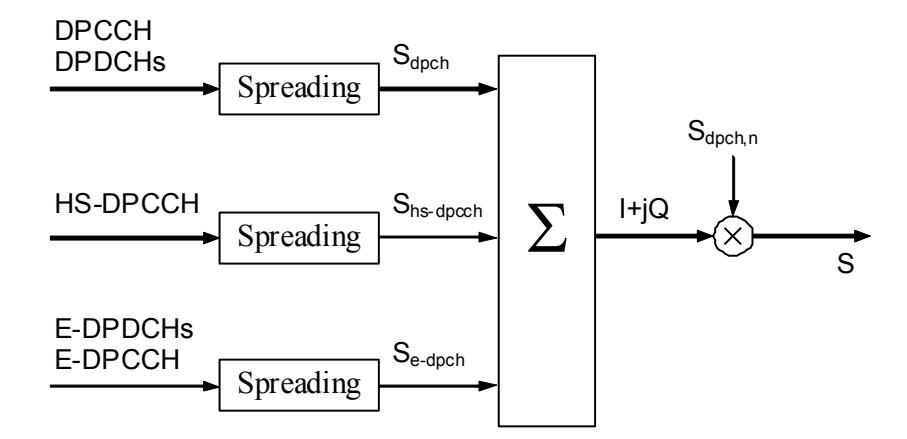

<span id="page-24-3"></span>*Fig. 9 Spreading for uplink dedicated channels* 

[Fig. 10](#page-25-0) illustrates the spreading operation for the uplink DPCCH and DPDCHs.

The DPCCH is spread to the chip rate by the channelization code cc. The nth DPDCH, called DPDCHn, is spread to the chip rate by the channelization code cd,n.

After channelization, the real-valued spread signals are weighted by gain factors, βc for DPCCH, βd for all DPDCHs.

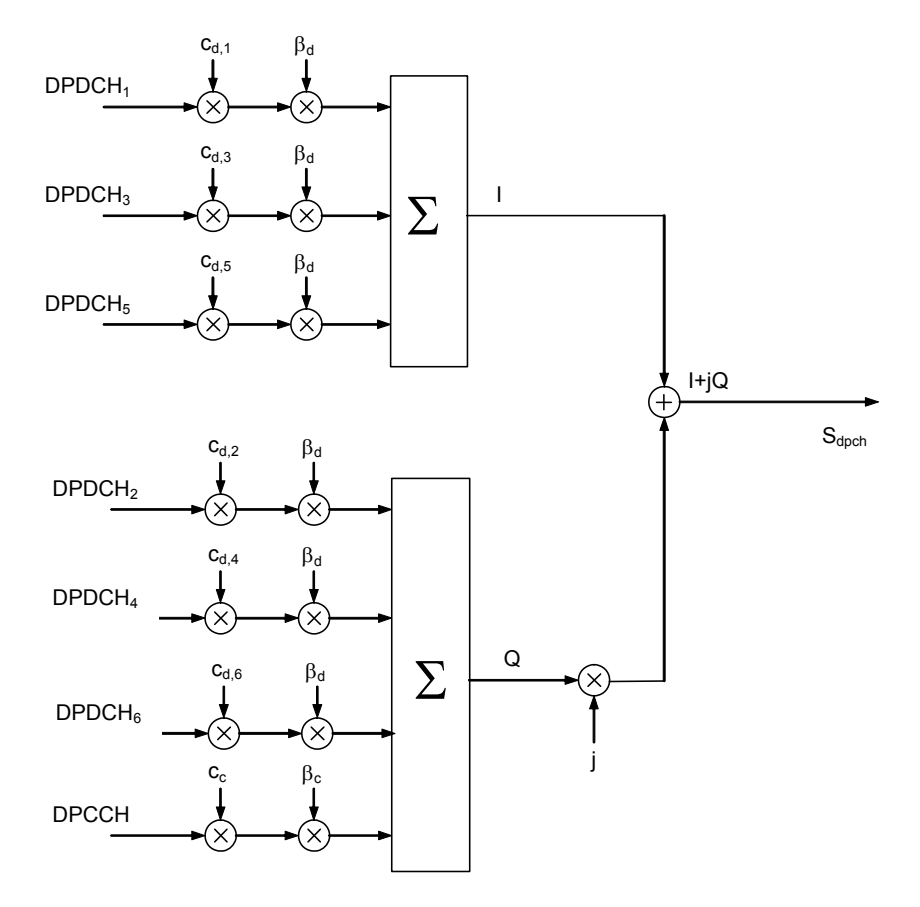

*Fig. 10 Spreading for uplink DPCCH/DPDCHs* 

<span id="page-25-0"></span>[Fig. 11](#page-25-1) illustrates the spreading operation for the HS-DPCCH.

The HS-DPCCH is spread to the chip rate by the channelization code chs. After channelization, the real-valued spread signals are weighted by gain factor βhs.

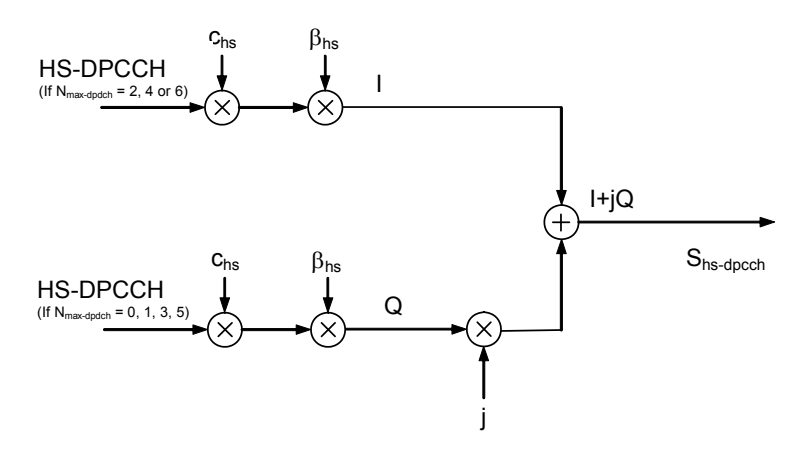

<span id="page-25-1"></span>*Fig. 11 Spreading for uplink HS-DPCCH* 

[Fig. 12](#page-26-0) illustrates the spreading operation for the E-DPDCHs and the E-DPCCH.

The E-DPCCH is spread to the chip rate by the channelization code cec. The k'th E-DPDCH, called E-DPDCHk, is spread to the chip rate using channelization code ced,k.

After channelization, the real-valued spread E-DPCCH and E-DPDCHk signals are respectively weighted by gain factors βec and βed,k.

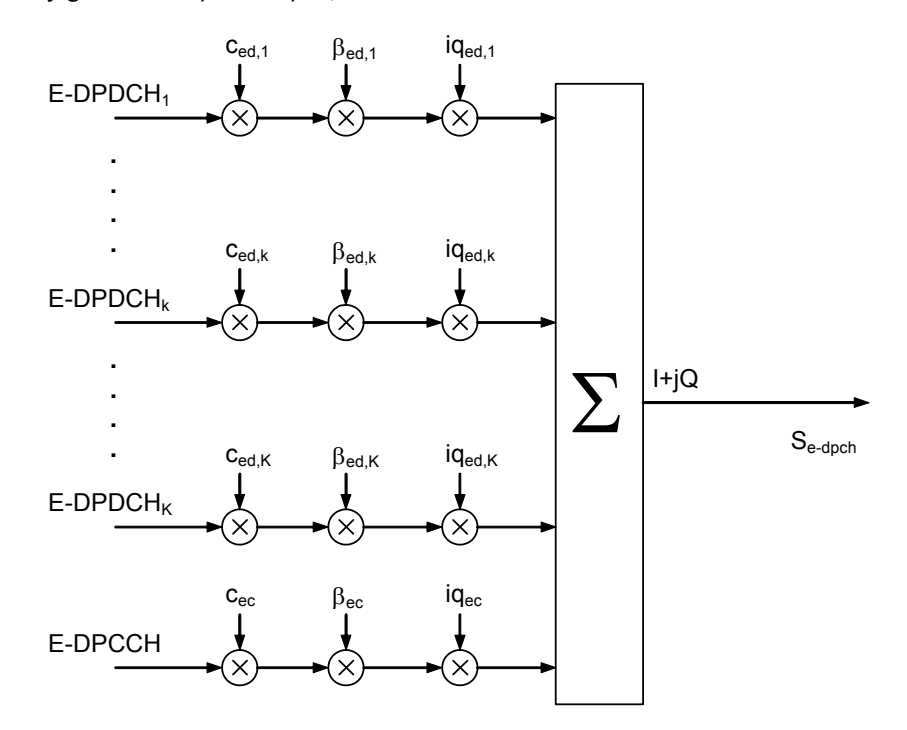

<span id="page-26-0"></span>*Fig. 12 Spreading for E-DPDCH/E-DPCCH* 

#### <span id="page-27-0"></span>**Test procedure**

Perform the steps below to identify the channel of a UMTS/HSUPA signal.

Confirm the input signal level is below the maximum allowed input level (+16 dBm with no RF input attenuator).

Set the following parameters to identify the channel in UMTS/HSUPA mode:

- 1 Press [MODE] and select *[UMTS/HSUPA]*.
- 2 Press [MEAS] and select *[Channel Identify]*.
- 3 Press [MEAS], [CONTROL] and set the *[Ch. Detect Mode]*, *[Ch. Det. Threshold]* and *[Analysis Mode]*.

Set the following parameters in UMTS/HSUPA mode to adjust analysis:

4 Press [FREQ] and select *[Center Freq]*. Set the center frequency to the same value as the RF input frequency.

#### <span id="page-27-1"></span>**Test result**

The UMTS/HSUPA Channel Identify measurement result should look like [Fig. 13.](#page-27-2) From this measurement result, you can identify the analysis result of the Dedicated Physical Channel for a transmitted UMTS signal.

| <b>A AEROFLEX.Ltd</b><br>3254 Spectrum Analyzer Ver 2.209 |                   |   |                                 |              |                      |                     |                | ı.                      |
|-----------------------------------------------------------|-------------------|---|---------------------------------|--------------|----------------------|---------------------|----------------|-------------------------|
| UMTS/HDUPA Channel Identify (Random Slot: 8)              |                   |   |                                 |              |                      |                     | <b>Measure</b> |                         |
|                                                           | Processing.       |   |                                 |              |                      |                     |                | <b>Spectral Mask</b>    |
|                                                           | State             |   | Branch Spreading Code<br>Factor | Number       | Gain<br>Factor       | Number<br>ofRefsEXT |                | <b>Channel Power</b>    |
| <b>DPCCH</b><br><b>DPDCH1</b>                             | On<br>On          | Q | 256<br>16                       | $\circ$<br>4 | $-9.045$<br>$-3.586$ | 10<br>160           |                | <b>ACLR</b>             |
| DPDCH <sub>2</sub><br>DPDCH <sub>3</sub>                  | Off<br>Off        |   |                                 |              |                      |                     |                | <b>Occupied BW</b>      |
| DPDCH4<br>DPDCH5<br>DPDCH <sub>6</sub>                    | Off<br>Off<br>Off |   |                                 |              |                      |                     |                | Code Domain             |
| <b>HS-DPCCH</b><br>E-DPCCH                                | <b>On</b><br>Off  | Q | 256                             | 64           | $-3.590$             | 10                  |                | Mod. Analysis           |
| E-DPDCH1<br>E-DPDCH <sub>2</sub>                          | Off<br>Off        |   |                                 |              |                      |                     |                | <b>Channel Identify</b> |
| E-DPDCH3<br>E-DPDCH4                                      | Off<br>Off        |   |                                 |              |                      |                     |                | <b>CCDF</b>             |
| Ready                                                     |                   |   |                                 | UMTS/HSUPA   | Capturing            | IQ Cnt: 45066       | 34 C           | 03/04/10 09:22:56       |

<span id="page-27-2"></span>*Fig. 13 Result of measuring Channel Identify for UMTS/HSUPA signal* 

# <span id="page-28-1"></span><span id="page-28-0"></span>**CCDF (complementary cumulative distribution function)**

#### **Test purpose and concepts**

Many of the digitally modulated signals now look noise-like in the time and frequency domain. This means that statistical measurements of the signals can be a useful characterization. Power Complementary Cumulative Distribution Function (CCDF) curves characterize the higher-level power statistics of a digitally modulated signal. The curves can be useful in determining design parameters for digital communications systems.

#### <span id="page-28-2"></span>**Test procedure**

Perform the steps below to measure the CCDF of a UMTS signal.

Confirm the input signal level is below the maximum allowed input level (+16 dBm with no RF input attenuator).

Set the following parameters to measure CCDF in UMTS/HSUPA mode:

- 1 Press [MODE] and select *[UMTS/HSUPA]*.
- 2 Press [MEAS] and select *[CCDF]*.

Set the following parameters in UMTS mode to adjust analysis:

3 Press [FREQ] and select *[Center Freq]*. Set the center frequency to the same value as the RF input frequency.

#### <span id="page-28-3"></span>**Test result**

[Fig. 14](#page-28-4) shows the analysis result for CCDF for a UMTS/HSUPA signal. The left side of the window shows the statistical result for power distribution of the input signal, with its numerical value. The right side of the window shows the result graphically, with a 'Gaussian distribution' reference.

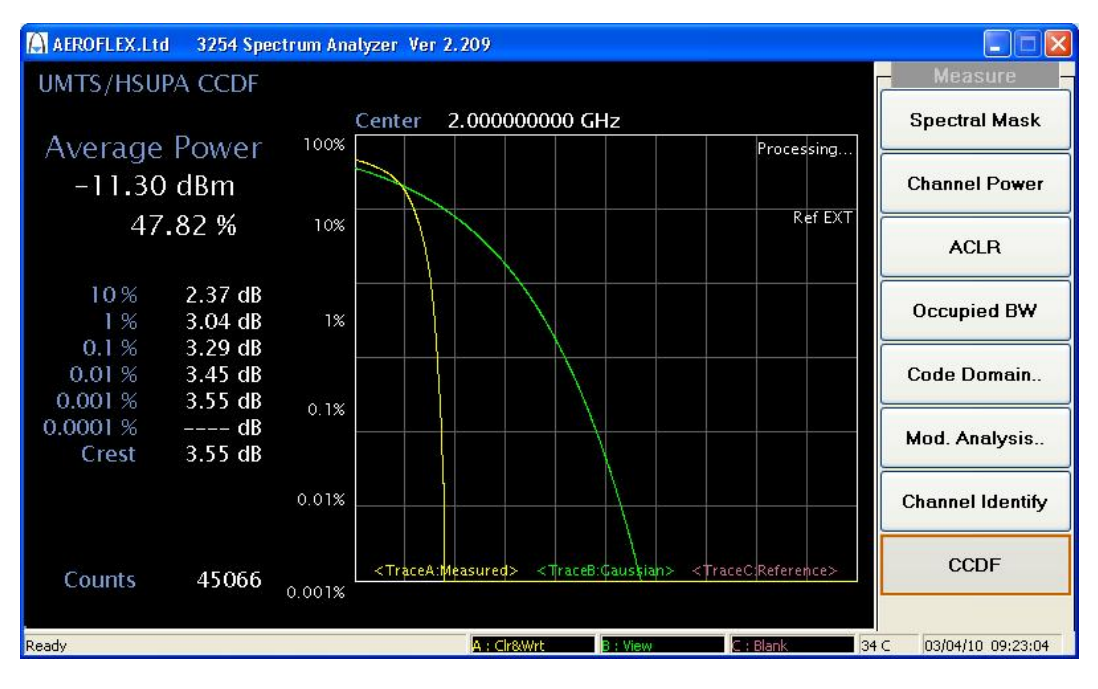

<span id="page-28-4"></span>*Fig. 14 Result of measuring CCDF for UMTS/HSUPA signal* 

# **Menu descriptions**

### <span id="page-29-1"></span><span id="page-29-0"></span>**UMTS measurement mode**

To use UMTS measurement options, first set the system to UMTS/HSUPA mode.

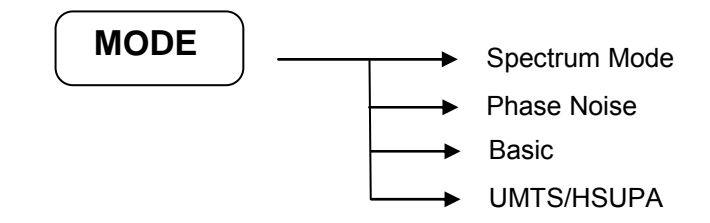

Select [MODE], then press *[UMTS/HSUPA]* mode at the right side of the screen.

#### <span id="page-29-2"></span>**Frequency channel menu**

Press [FREQ] in UMTS mode:

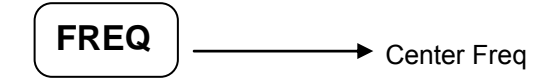

You can access frequency functions from this menu:

Center Freq Allows you to specify the frequency of the UMTS input signal.

#### <span id="page-29-3"></span>**Amplitude menu**

Press [AMPL] in UMTS/HSUPA mode:

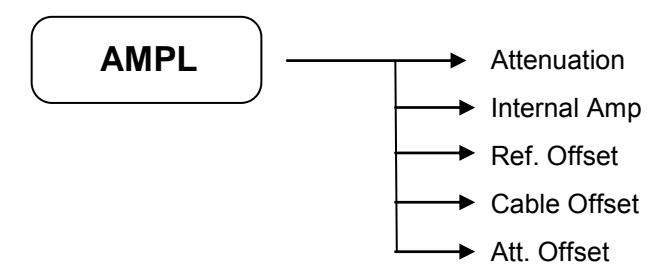

Amplitude menu keys are used for setting functions that affect the way data on the vertical axis is displayed or corrected.

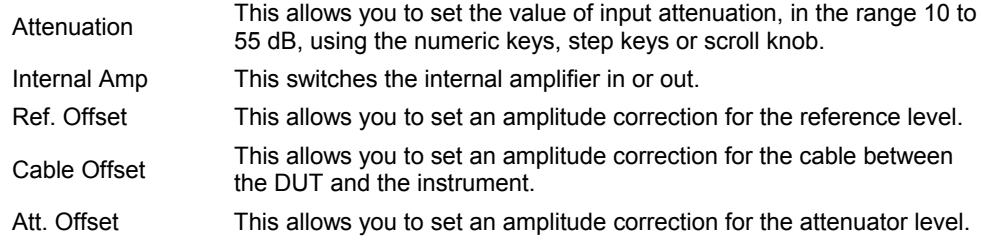

#### <span id="page-30-0"></span>**Measure menu**

Press [MEAS] in UMTS/HSUPA mode:

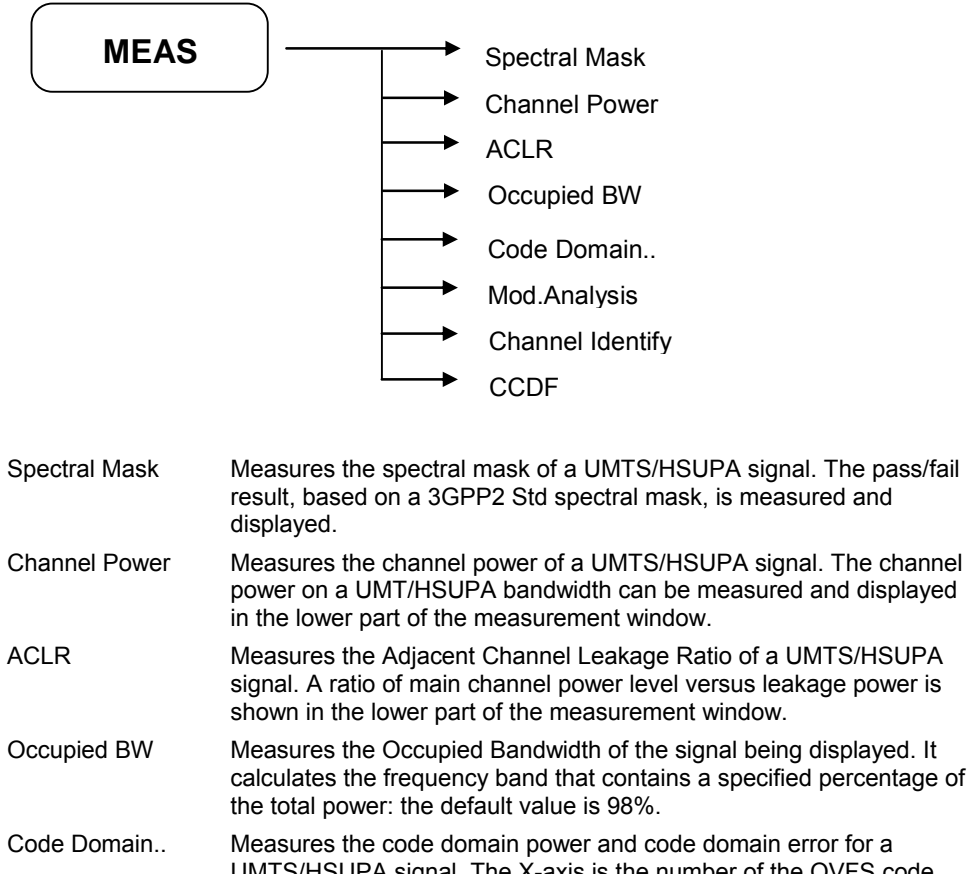

- UMTS/HSUPA signal. The X-axis is the number of the OVFS code, and the Y-axis represents the relative code power level for each OVFS code, in dB. Mod.Analysis Measures the composite EVM and QPSK EVM error for a UMTS/HSUPA signal. It shows the result as a constellation diagram
- and numerical result for EVM Error (RMS, Peak), Frequency Error, Peak CDE (I,Q). Channel Identify Confirms the data channel structure of a UMTS/HSUPA signal with the following information: Channel State
	- Channel Branch (I or Q)
	- Spreading Factor
	- Code Number Gain Factor
	- Number of Bits
- CCDF Measures the CCDF (Complementary Cumulative Distribution Function) of a UMTS/HSUPA signal.

#### <span id="page-31-0"></span>**Measure control menu**

**CONTROL** Spectrum Mask Channel Det.Mode Analysis Mode Ch. Det. Threshold Slot Number DPCCH Slot Format Symbols Scrambling Code Origin Offset Spectrum Mask Sets Spectrum Mask for each band class. The band class value can be set from Band Class 1 to 9 (in Spectral Mask measurement only). Channel Detect Mode Sets the channel detection mode to be used for composite modulation analysis measurements. The supported detection mode is defined with following contents (as the 3GPP standard document 3GPP TS 25.213). Case 1: 6 DPDCH, 1 HS-DPCCH, 1 E-DPDCH, 1 E-DPCCH Case 2: 1 DPDCH, 1 HS-DPCCH, 2 E-DPDCH, 1 E-DPCCH Case 3: 0 DPDCH, 1 HS-DPCCH, 4 E-DPDCH, 1 E-DPCCH Channel Detect Threshold Sets the channel detection threshold (dB) used for identifying the active channel. Any channel with a power below this value is deemed to be inactive and is not included in any EVM measurement. Analysis Mode Sets the analysis mode for composite EVM measurements. The analysis mode can be set to Manual or Random operation. Slot number Sets the slot number to be analyzed. The slot number range is 0 to 14. DPCCH Slot Format Defines the pilot bits for the DPCCH channel. Knowledge of the pilot bits allows the gross frequency error to be estimated and removed, prior to demodulation and EVM analysis. The slot format can be set with the following contents: Slot Format 0: 6 pilot bits Slot Format 1: 8 pilot bits Slot Format 2: 5 pilot bits Slot Format 3: 7 pilot bits **Scrambling** code Sets the scrambling code used. The valid range is 0 to 16777215 ( $2^{24}$  – 1). Used in Composite EVM analysis. Symbols Defines the number of symbols on which the measurement is computed. Used in QPSK EVM analysis. Origin Offset Controls whether the origin offset is removed or not, when performing QPSK modulation analysis. It can be set to 'Remove mode' or 'Active

Press [CONTROL] in UMTS/HSUPA mode:

mode'.

#### <span id="page-32-0"></span>**Marker menu**

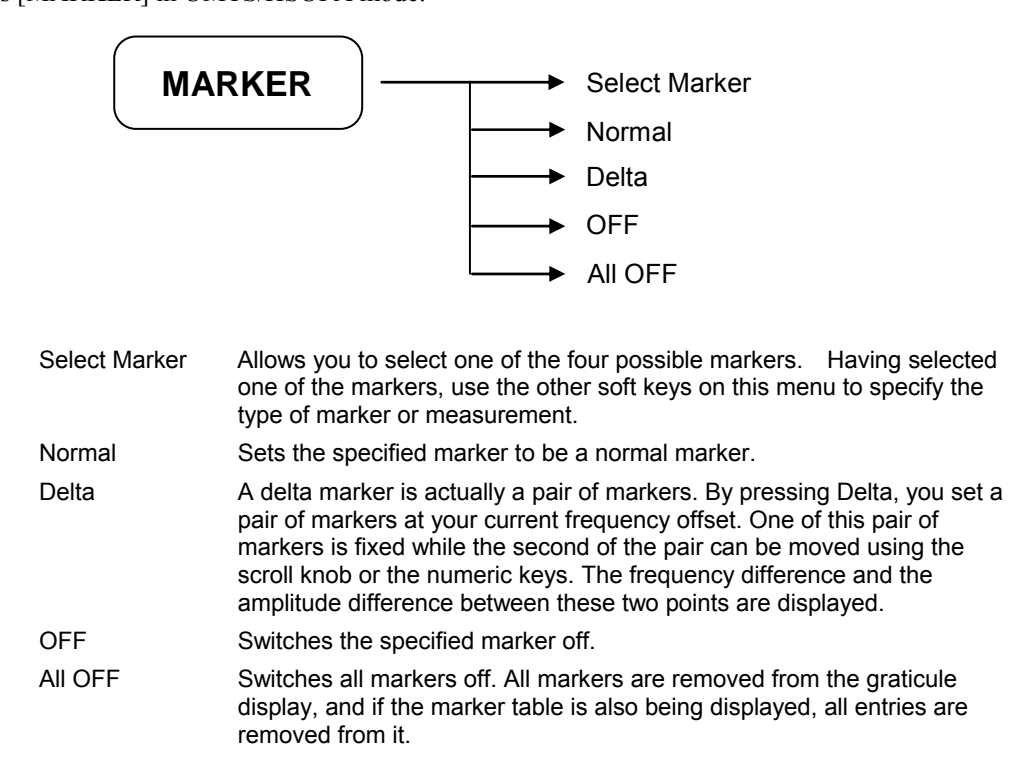

#### <span id="page-32-1"></span>**Display menu**

Press [DISPLAY] in UMTS/HSUPA mode:

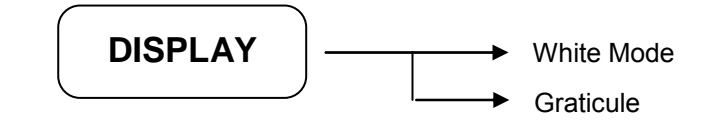

White Mode Changes the screen background to white. Graticule Allows you to display or hide the graticule lines on the display.

#### <span id="page-32-2"></span>**Sweep menu**

Press [SWEEP] in UMTS/HSUPA mode:

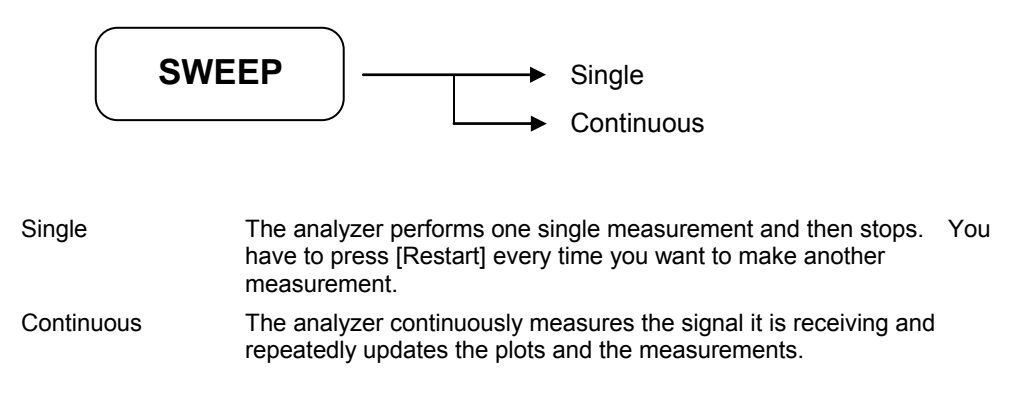

### <span id="page-33-0"></span>**Trigger menu**

**TRIG**  $\left| \begin{array}{ccc} \hline \text{Free Run} \end{array} \right|$ External FFT Start Offset FFT Stop Offset  $\rightarrow$  Trig Delay

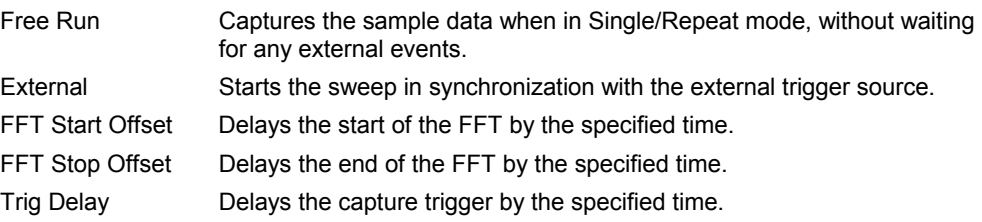

#### <span id="page-33-1"></span>**Preset menu**

Press [PRESET] in UMTS/HSUPA mode:

Press [TRIG] in UMTS/HSUPA mode:

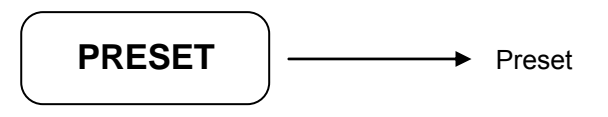

The sub menus of [PRESET] have the same function as in the basic spectrum analysis mode. Please refer to the Spectrum Analyzer Operating Manual (part number 46892/974) for other soft key functions.

# **Detailed description of commands**

## <span id="page-34-1"></span><span id="page-34-0"></span>**General**

This section gives detailed descriptions of the device messages for the spectrum analyzer in functional order. The following example shows the command format. Note that ' $\Delta$ ' = 'blank' throughout this document.

#### <span id="page-34-2"></span>**SA command**

#### **SCPI command**

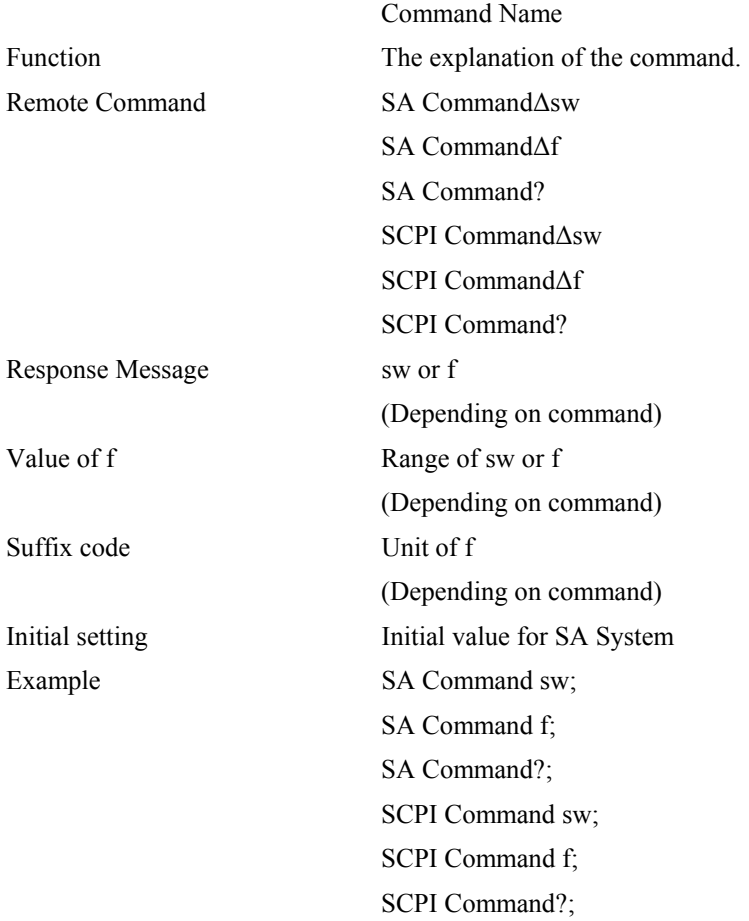

# <span id="page-35-1"></span><span id="page-35-0"></span>**Amplitude**

## **RL**

# **:DISPlay:WINDow:TRACe:Y[:SCALe]:RLEVel**

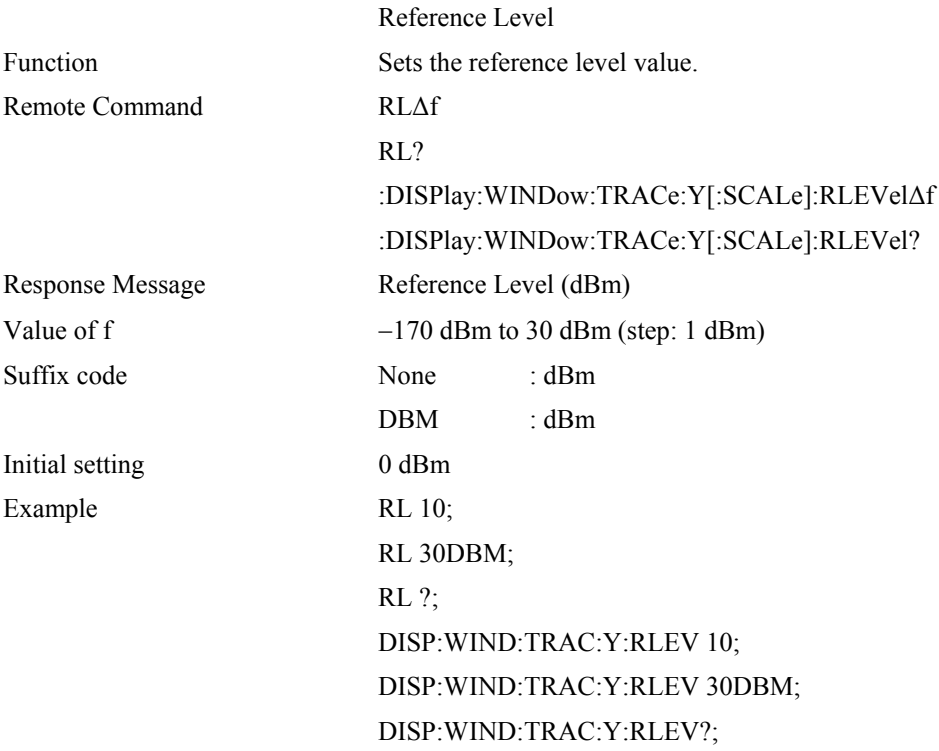
### **AT**

# **[:SENSE]:POWer[:RF]:ATTenuation**

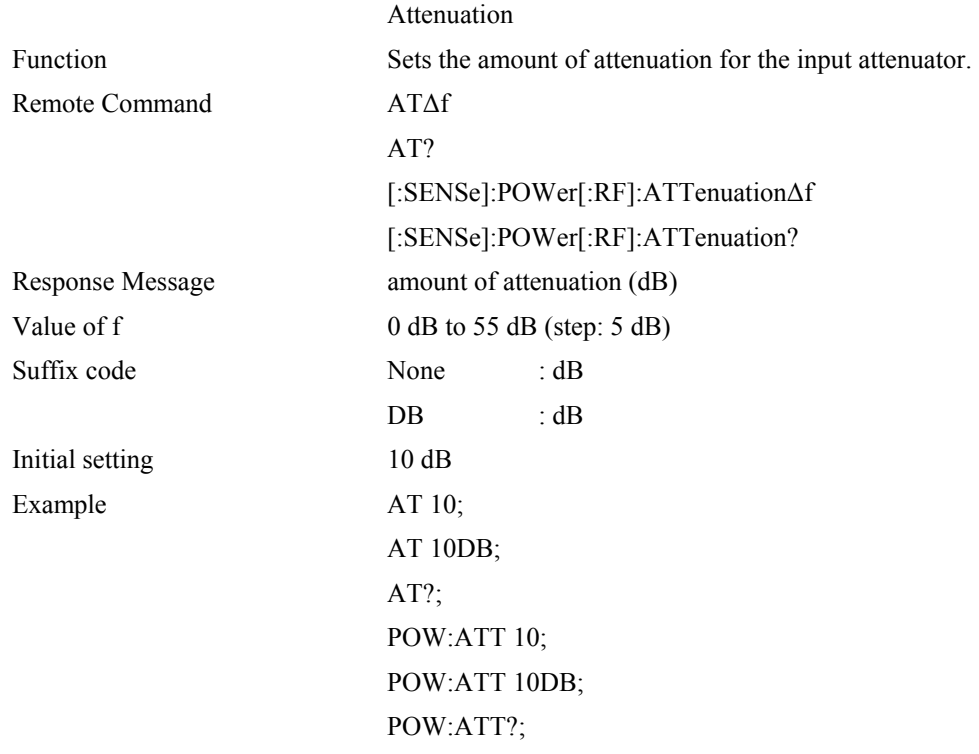

### **SD**

# **:DISPlay:LPLot:WINDow:TRACe:Y[:SCALe]:PDIVision**

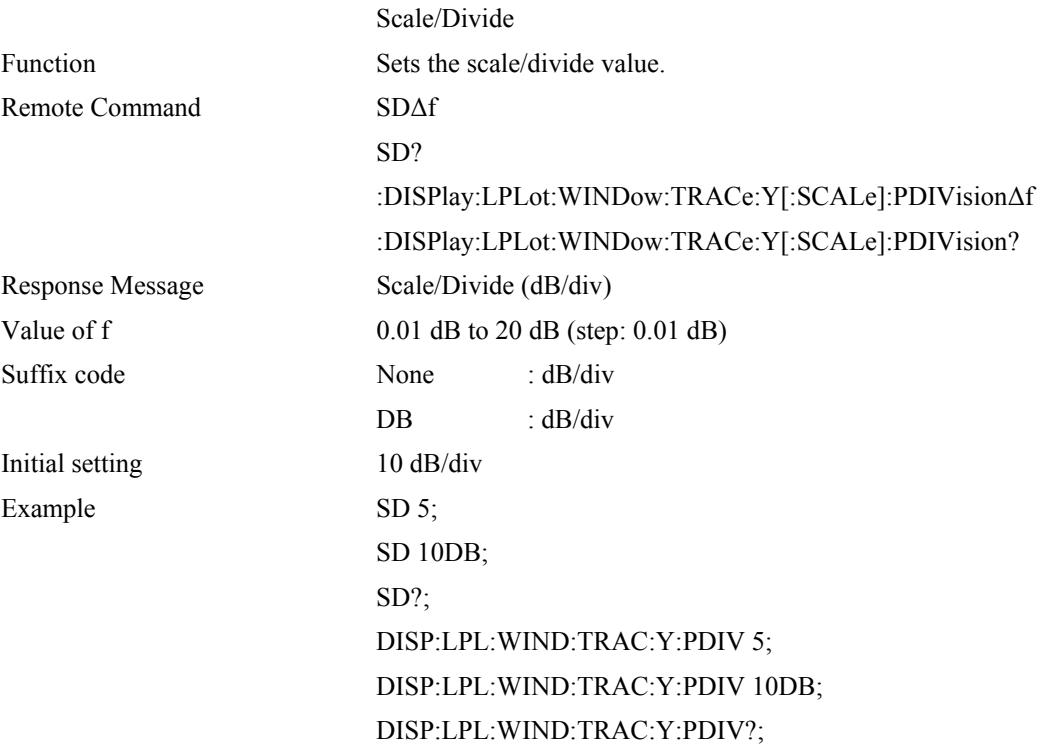

# **Display**

#### **GRAT**

## **:DISPlay:WINDow:TRACe:GRATicule:GRID[:STATe]**

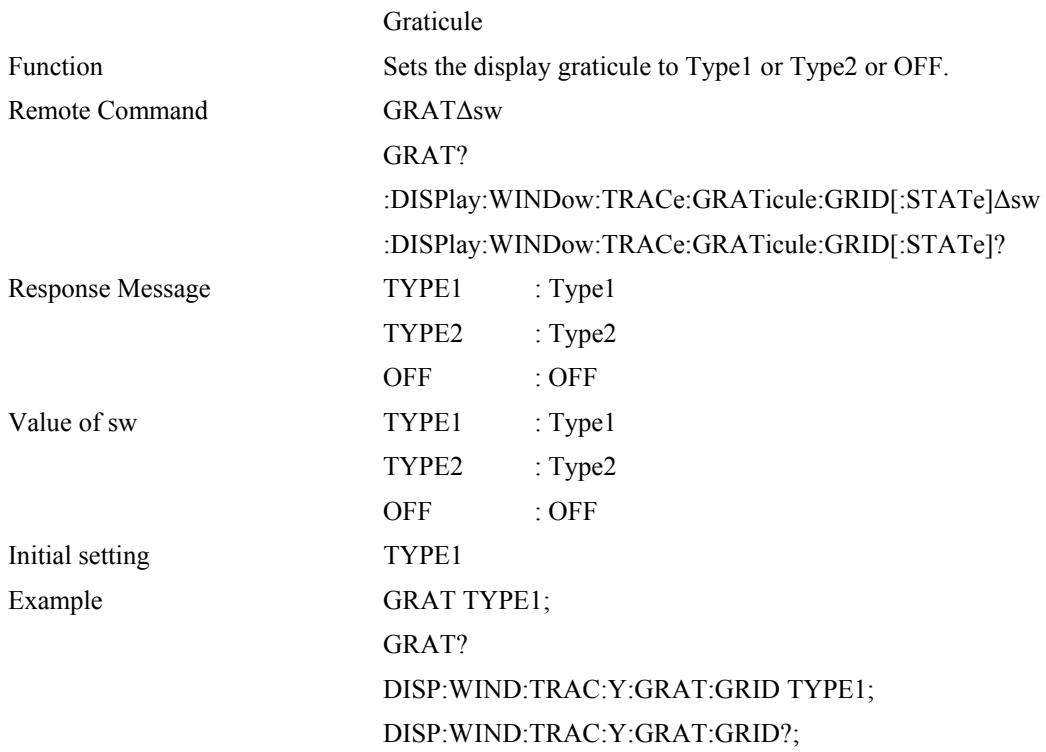

### **WH**

## **:DISPlay:LPLot:WINDow:WHITe**

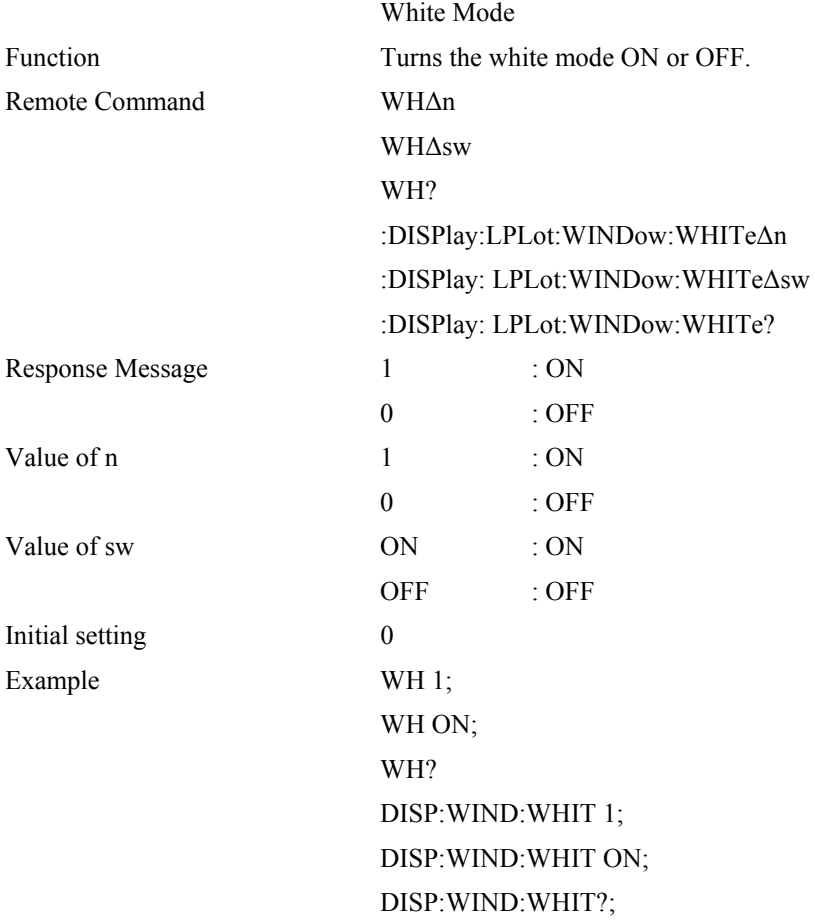

### **File**

#### **FREAD**

## **:MMEMory:CATalog**

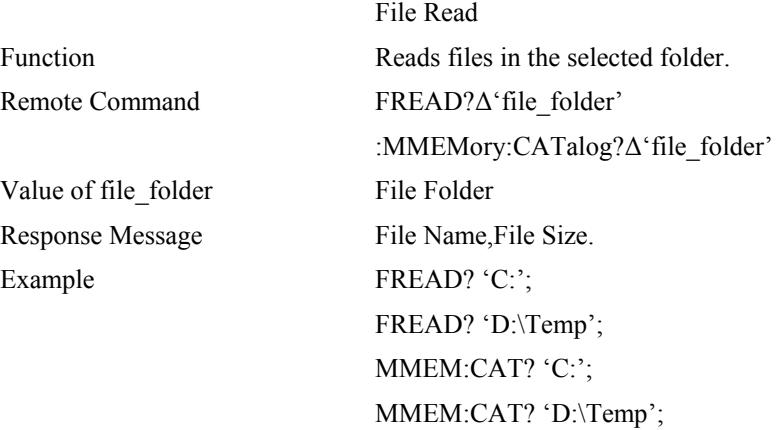

### **FSAVE**

## **:MMEMory:STORe**

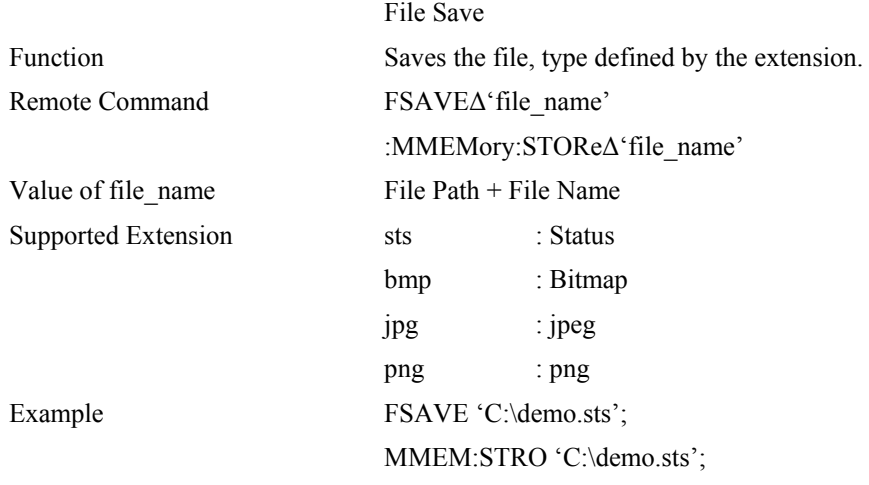

### **FLOAD**

## **:MMEMory:LOAD**

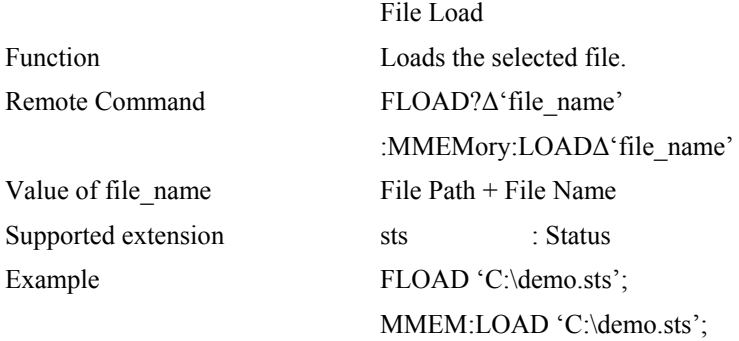

#### **FDEL**

#### **:MMEMory:DELete**

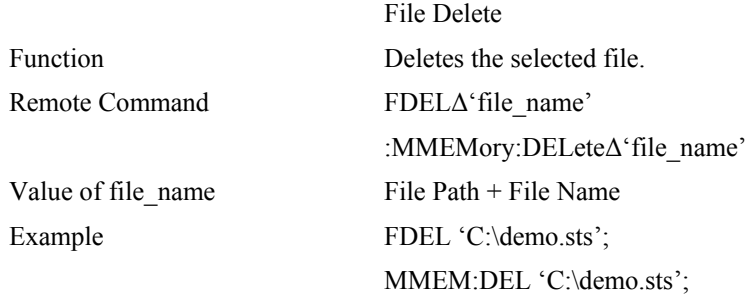

#### **FCOPY**

## **:MMEMory:COPY**

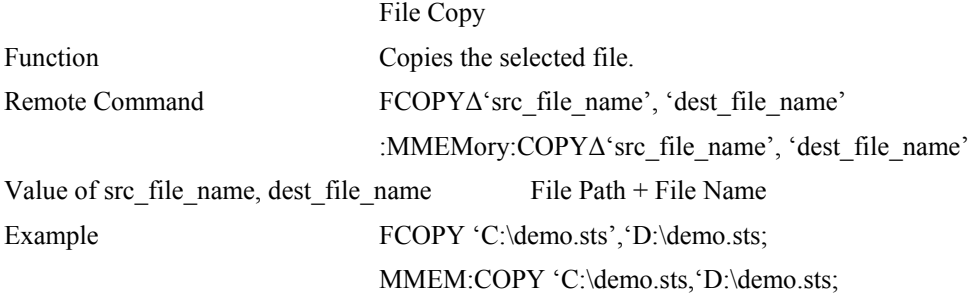

#### **FRENAME**

## **:MMEMory:MOVE**

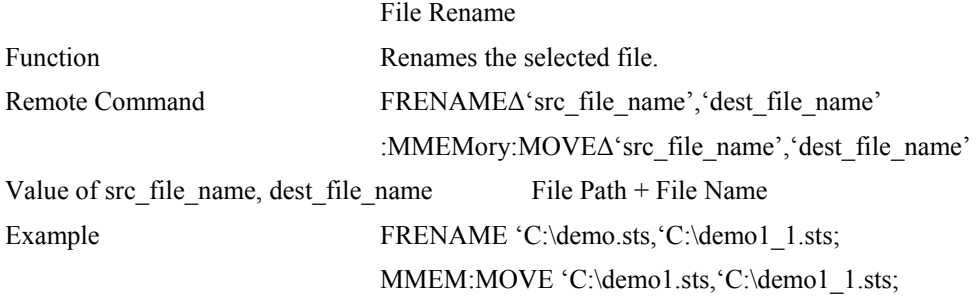

#### **FMOVE**

## **MMEMory:DATA**

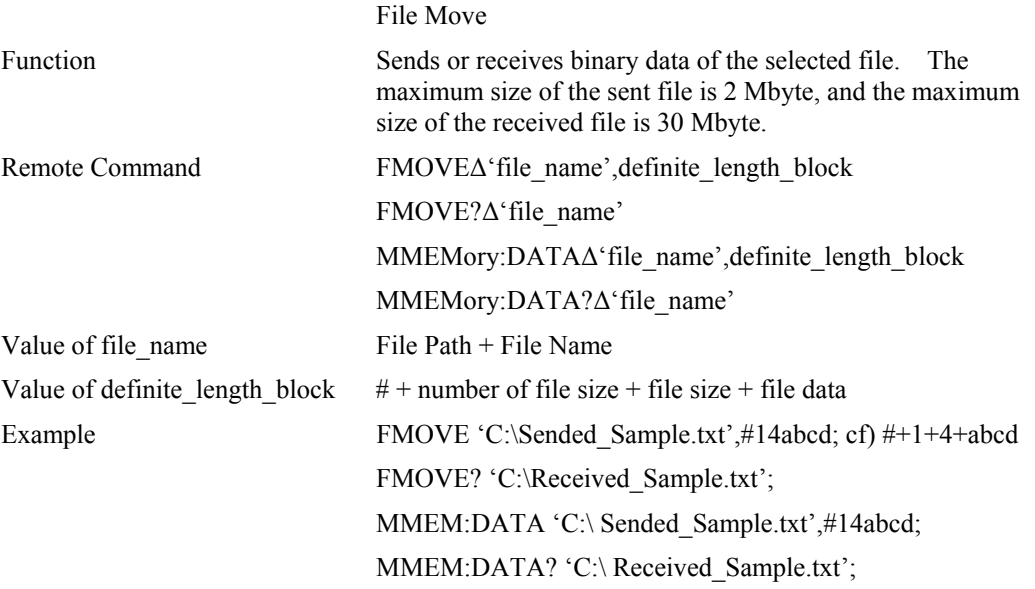

# **Frequency**

### **CF**

#### **[:SENSe]:FREQuency:CENTer**

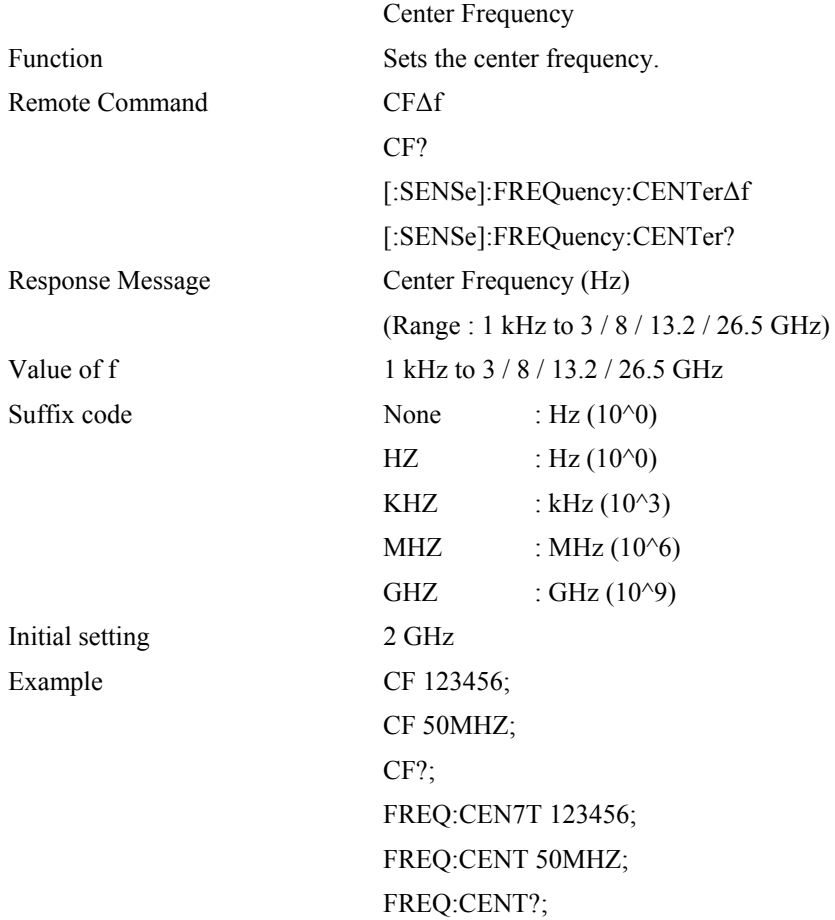

#### **REF**

#### **:INPut:REFerence**

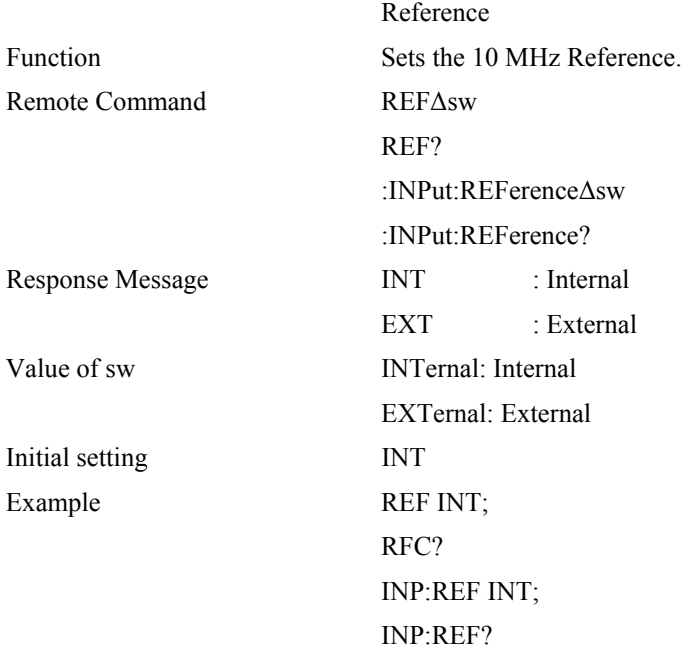

### **Marker**

## **MS[1~9]**

#### **:CALCulate:MARKer[1~9]:STATe**

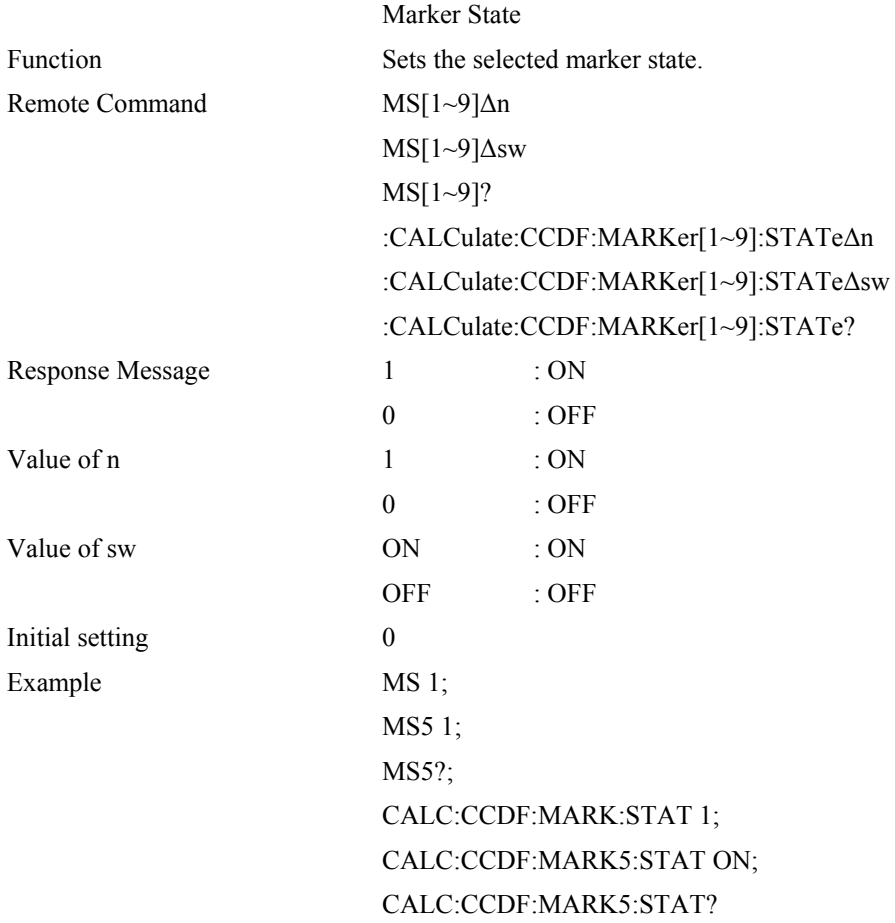

## **MM[1~9]**

## **:CALCulate:MARKer[1~9]:MODE**

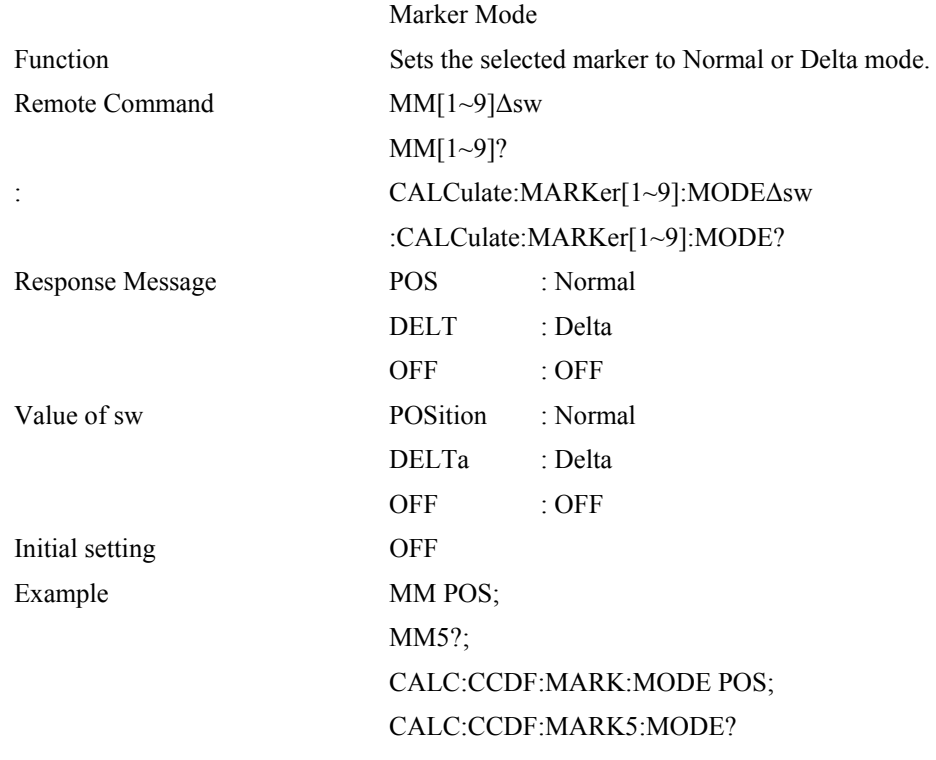

## **MF[1~9]**

## **:CALCulate:MARKer[1~9]:X**

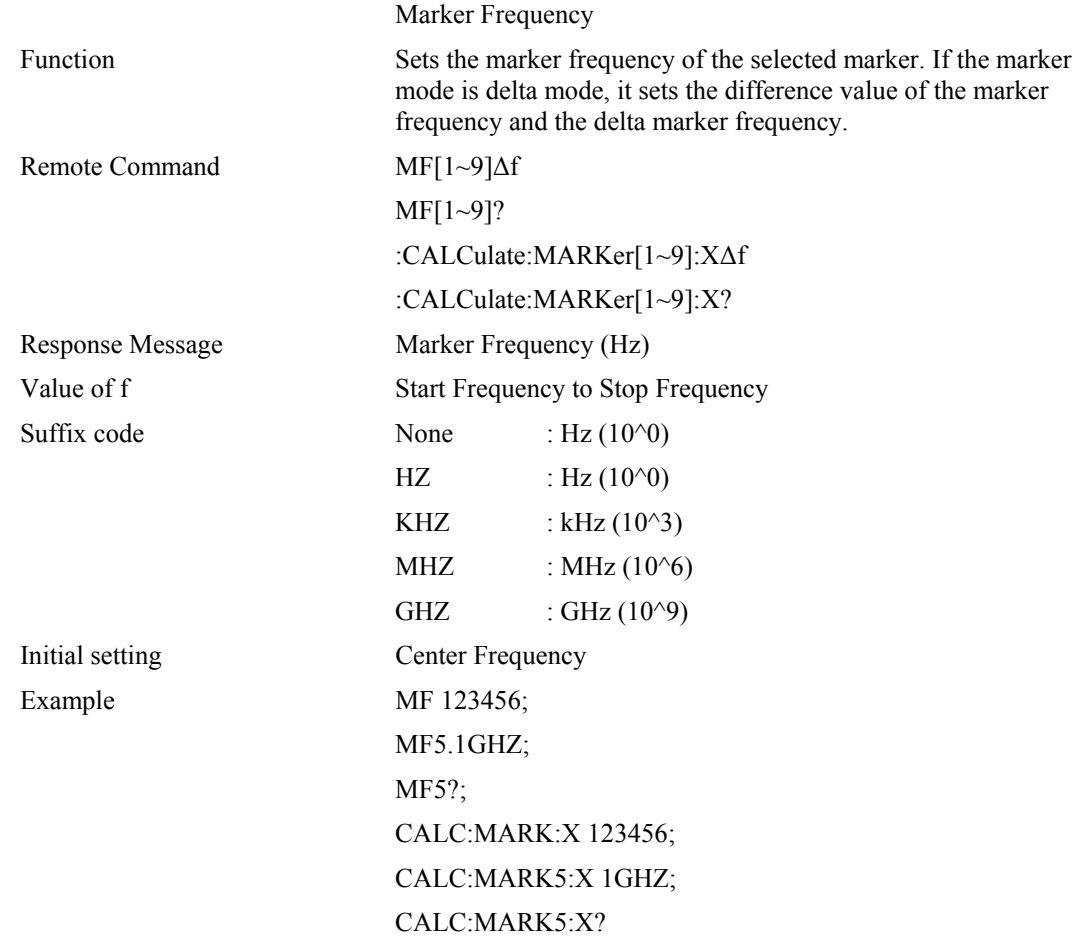

## **MA[1~9]**

## **:CALCulate:MARKer[1~9]:Y**

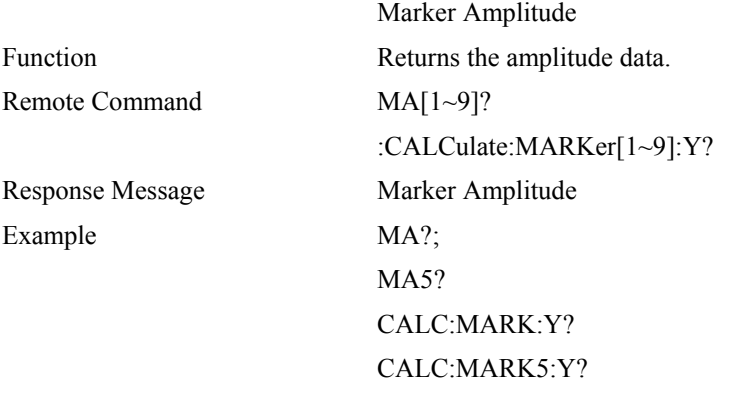

#### **MAO**

#### **:CALCulate:LPLot:MARKer:AOFF**

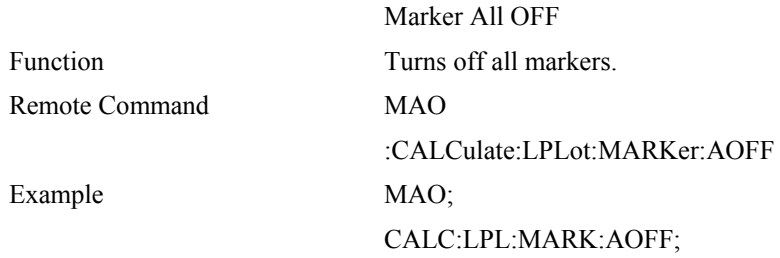

### **Measurement**

#### **MEA**

#### **:MEASure:STARt**

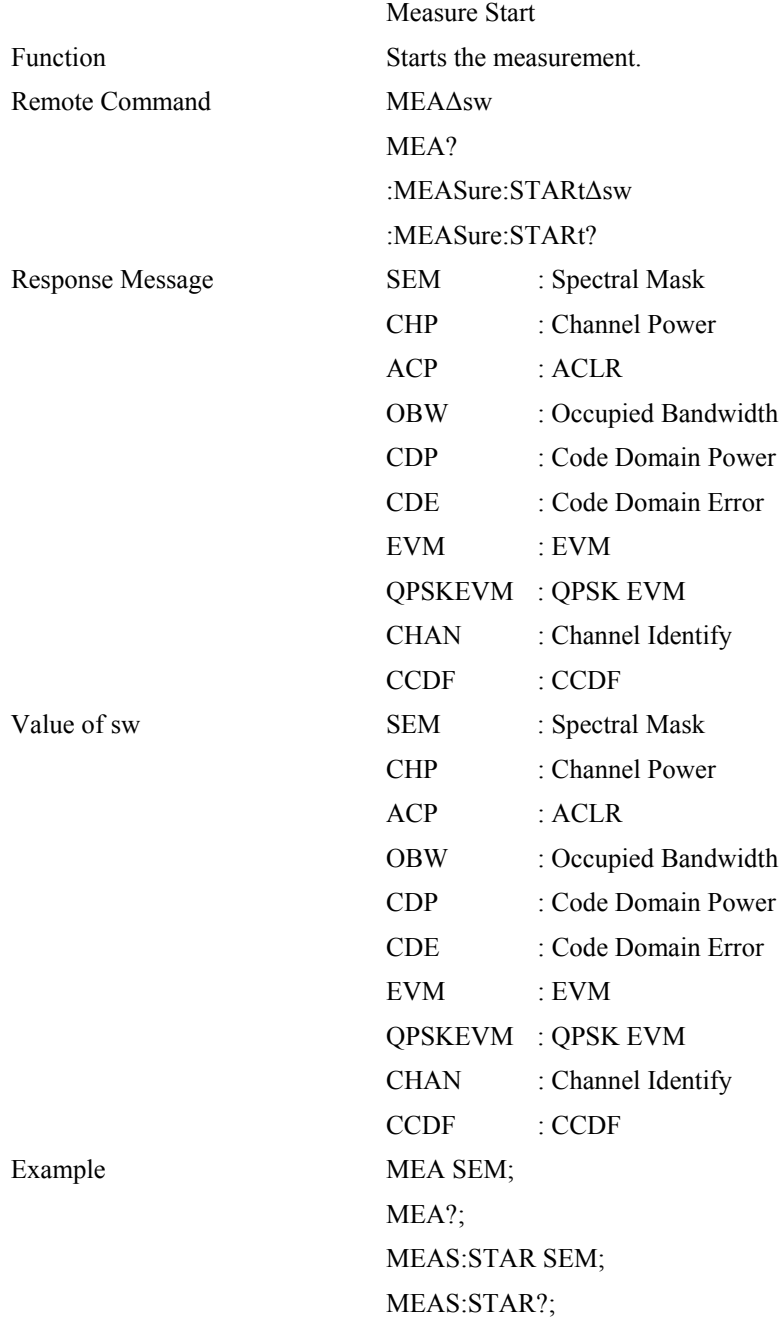

### **SEMOUT**

## **:FETCh|MEASure|READ:SEMask**

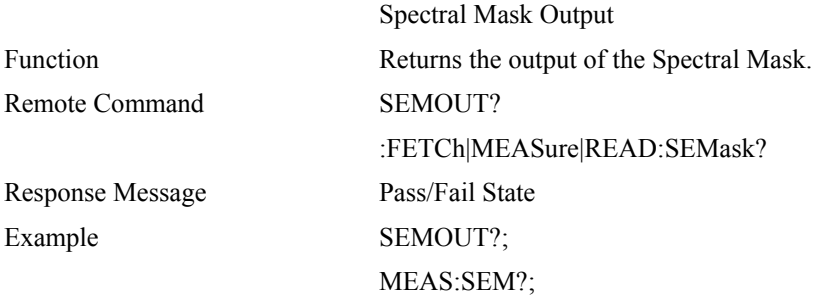

#### **CHPOUT**

## **:FETCh|MEASure|READ:CHPower**

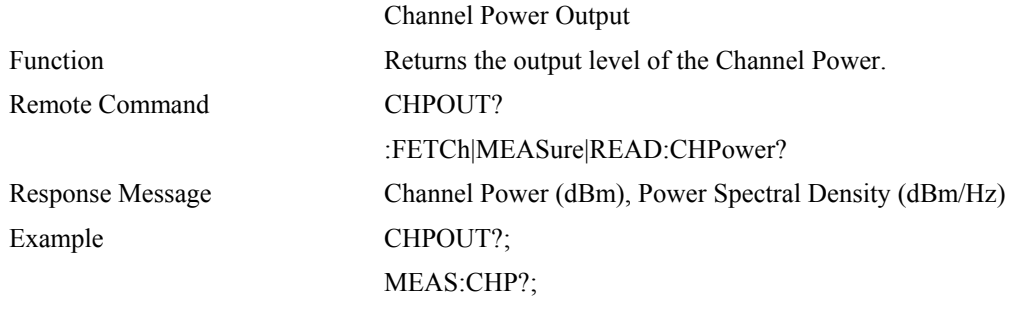

### **ACPOUT**

# **:FETCh|MEASure|READ:ACPower**

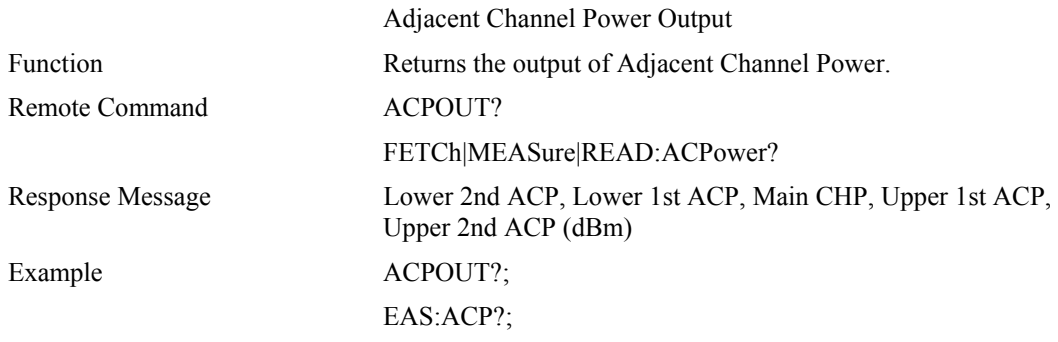

### **OBWOUT**

## **:FETCh|MEASure|READ:OBW**

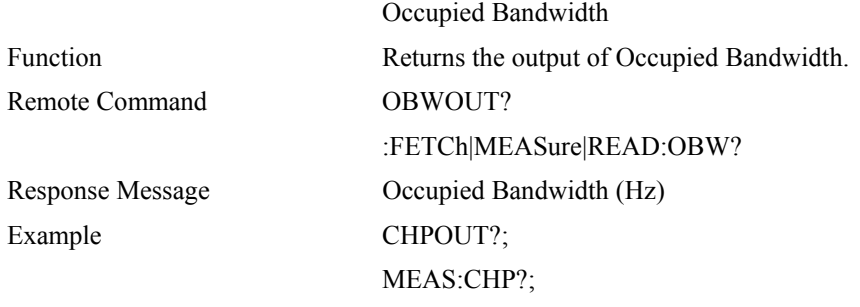

### **CDPOUT**

## **:FETCh|MEASure|READ:CDPower**

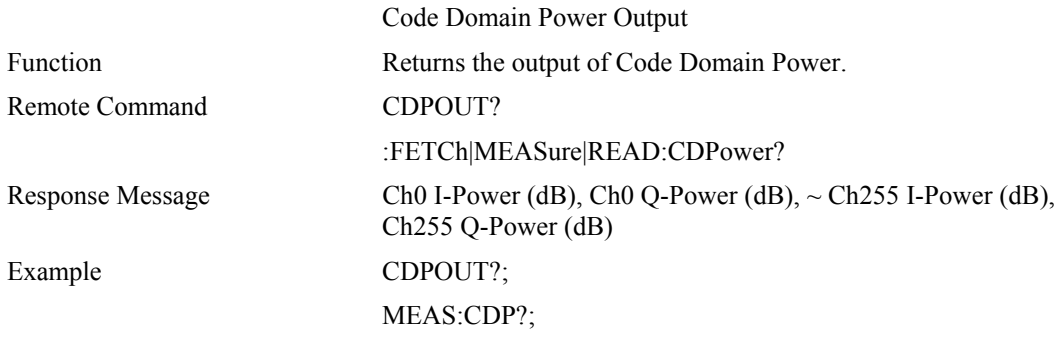

### **CDEOUT**

## **:FETCh|MEASure|READ:CDError**

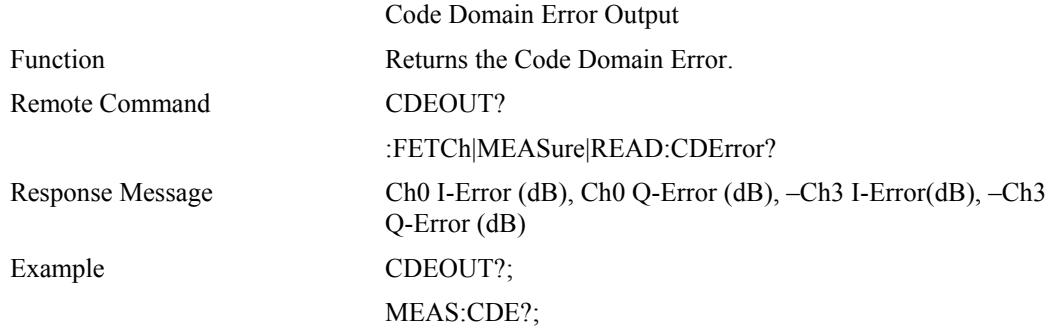

### **EVMOUT**

## **:FETCh|MEASure|READ:EVM**

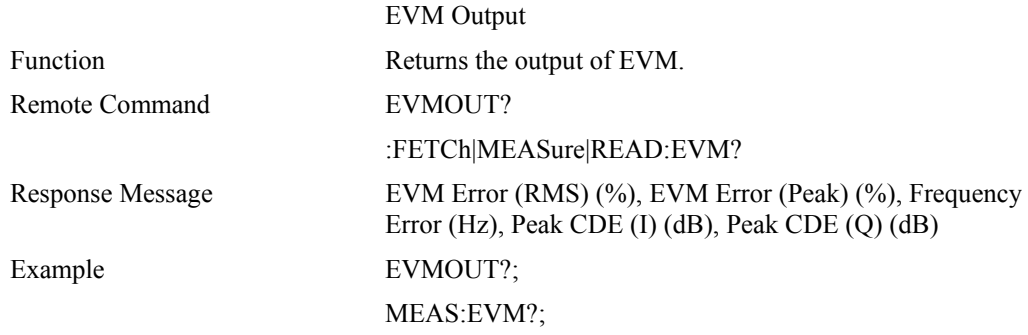

#### **QPSKEVMOUT**

# **:FETCh|MEASure|READ:EVM:QPSK**

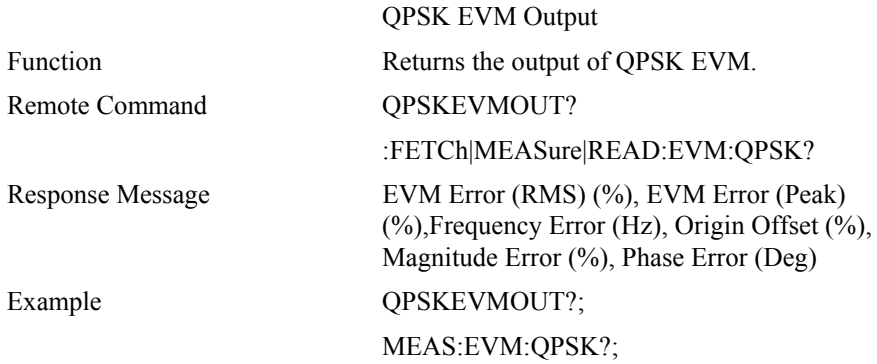

#### **CHANNELOUT**

# **:FETCh|MEASure|READ:CHANnel**

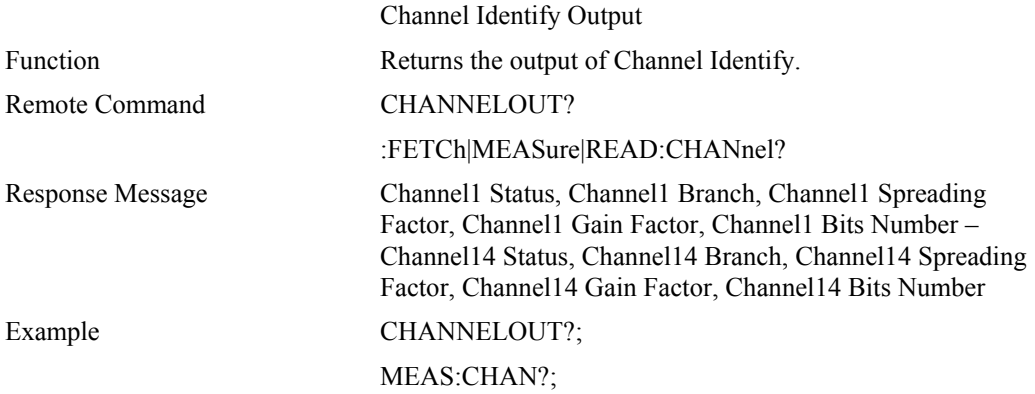

### **CCDFOUT**

# **:FETCh|MEASure|READ:CCDF**

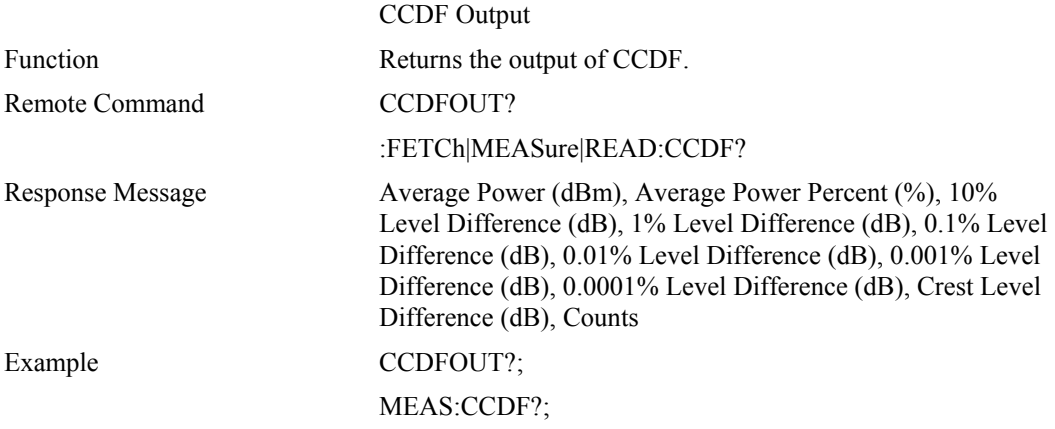

### **Measurement control**

#### **SMASK**

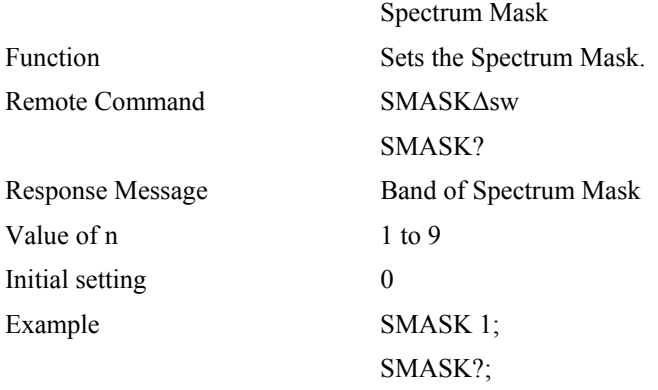

#### **CDMODE**

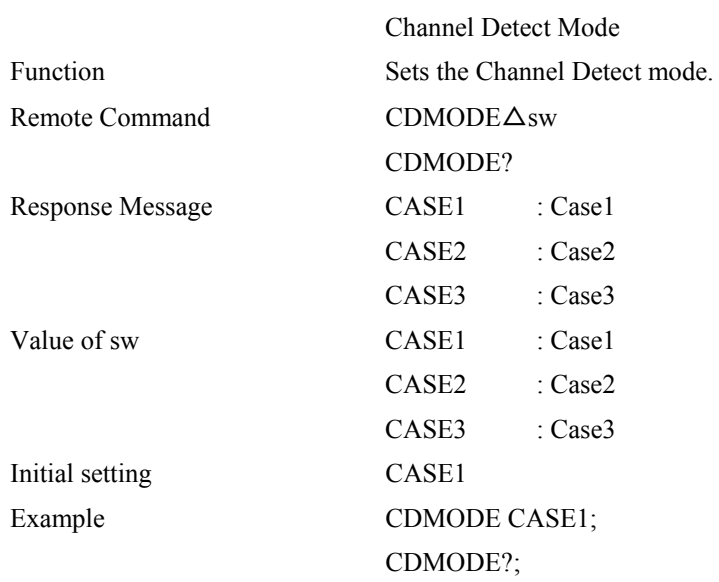

### **CDTH**

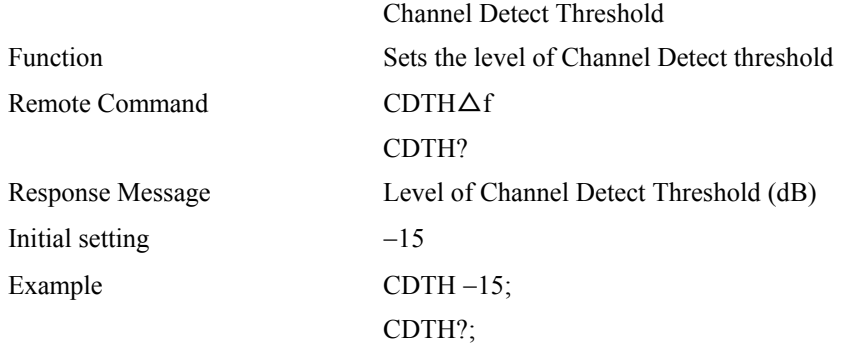

#### **AMODE**

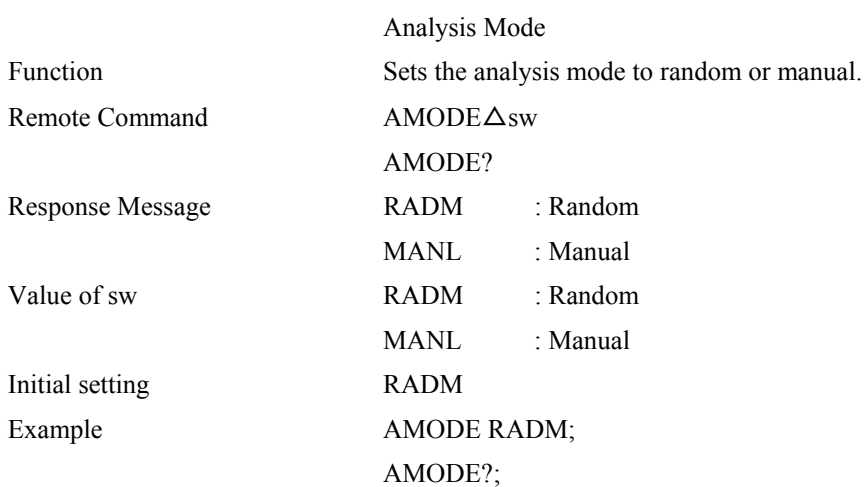

### **SLOT**

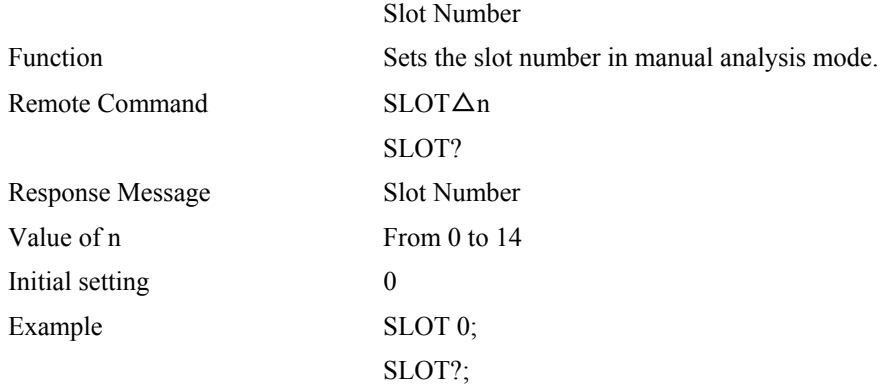

### **SFORMAT**

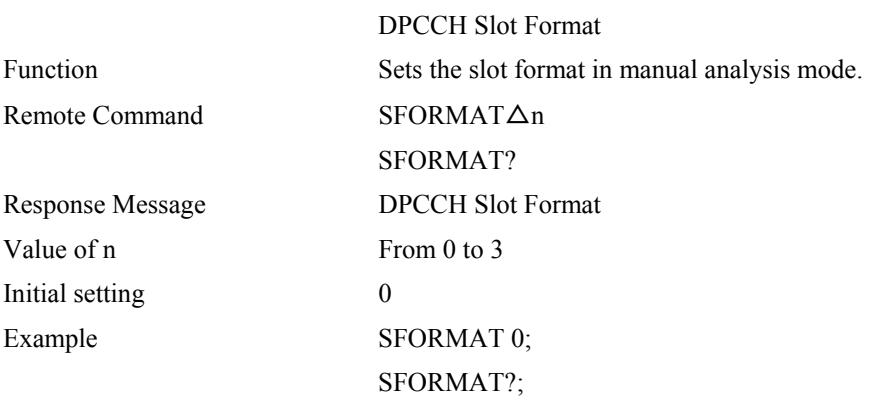

### **SCODE**

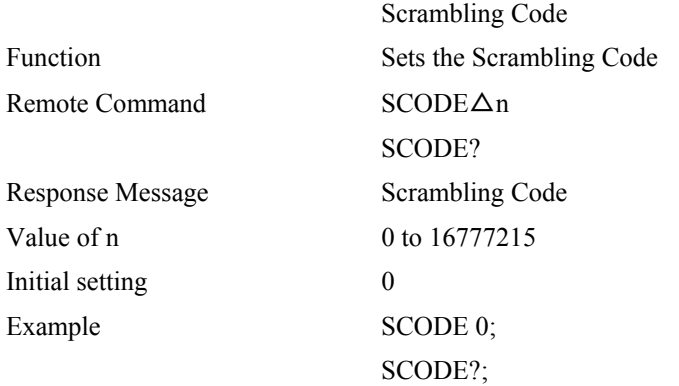
# **SYMB**

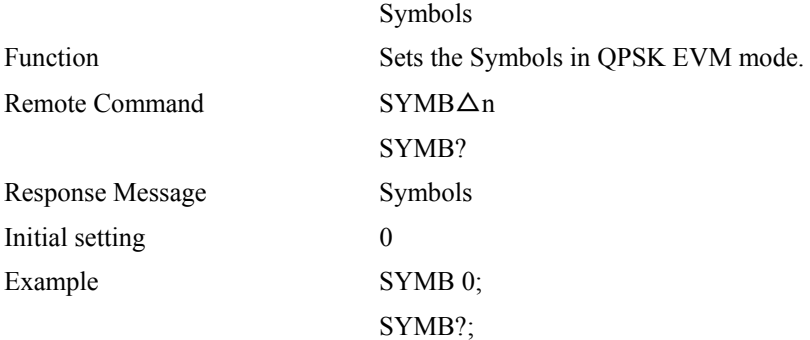

# **OOFFSET**

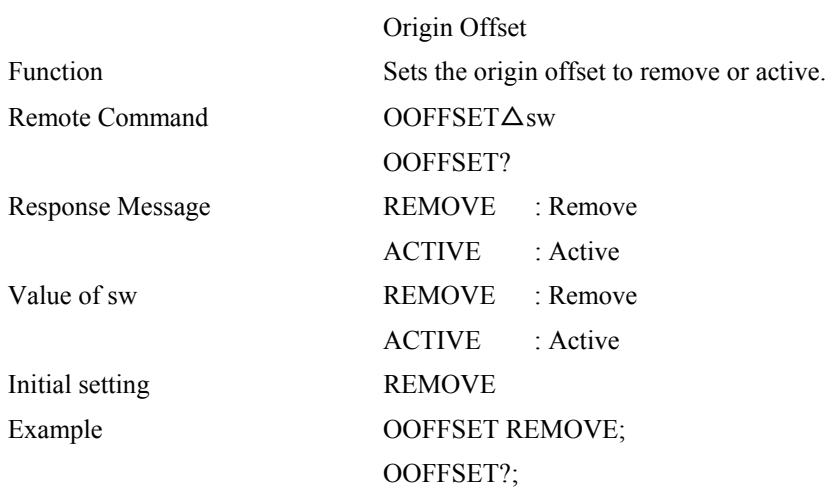

# **Mode**

# **MODE**

# **:INSTrument[:SELect]**

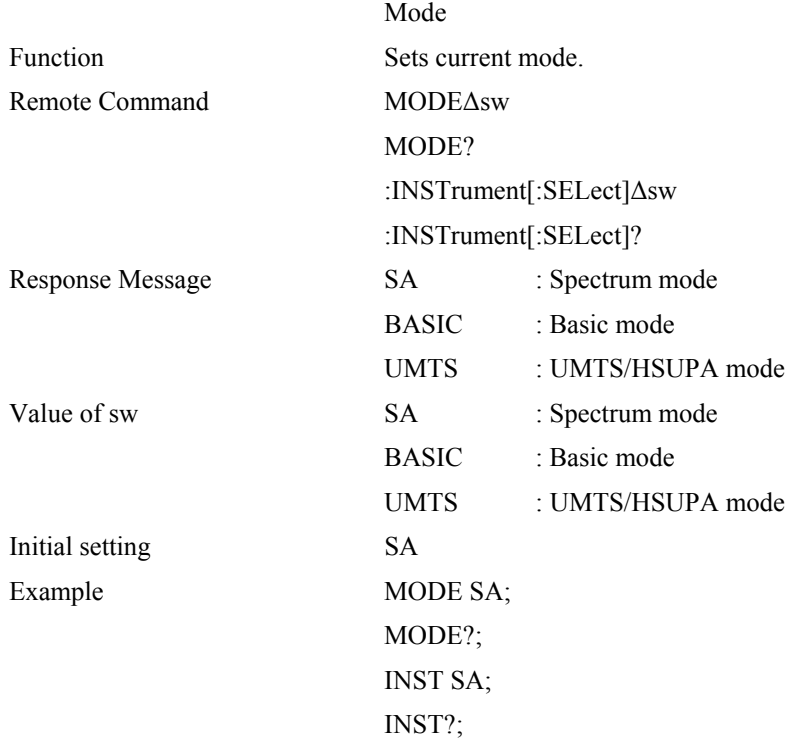

# **Preset**

## **PRST**

## **:SYSTem:PRESet**

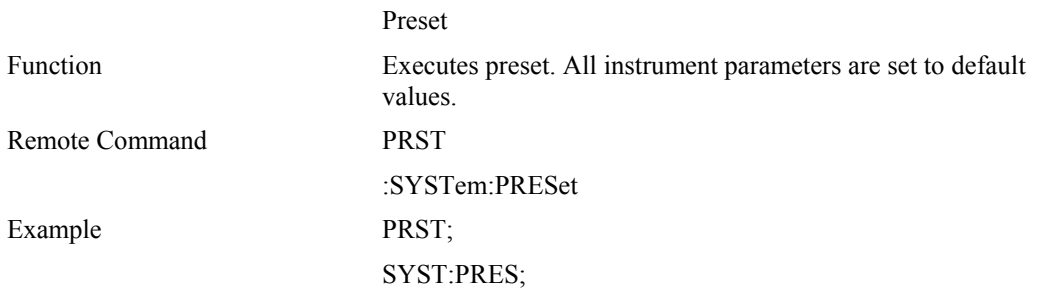

# **Printer**

# **HCOPY**

# **:HCOPy[:IMMediate]**

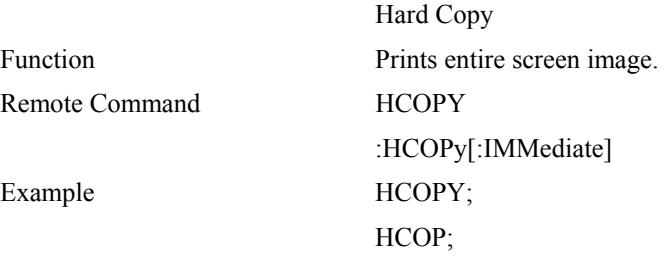

# **Sweep**

**CO** 

# **:INITiate:CONTinuous**

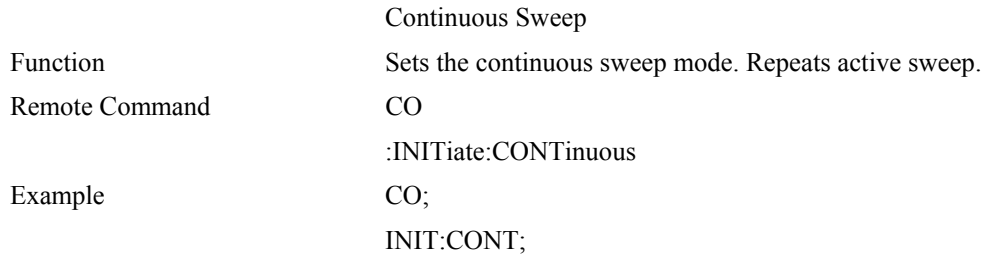

# **SI**

# **:INITiate[:IMMediate]**

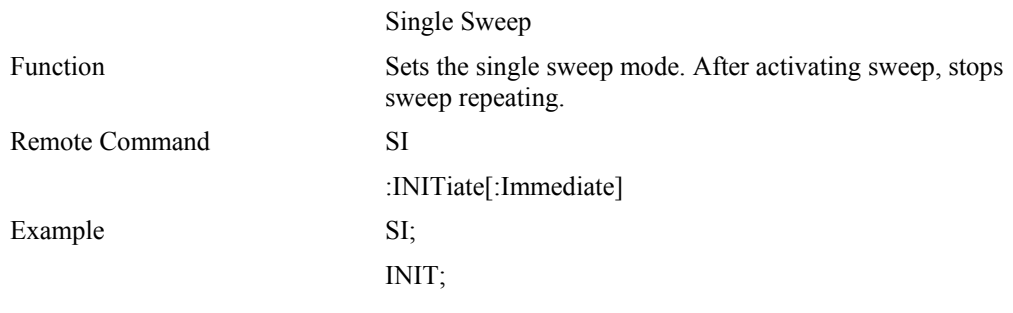

# **System**

## **BEEP**

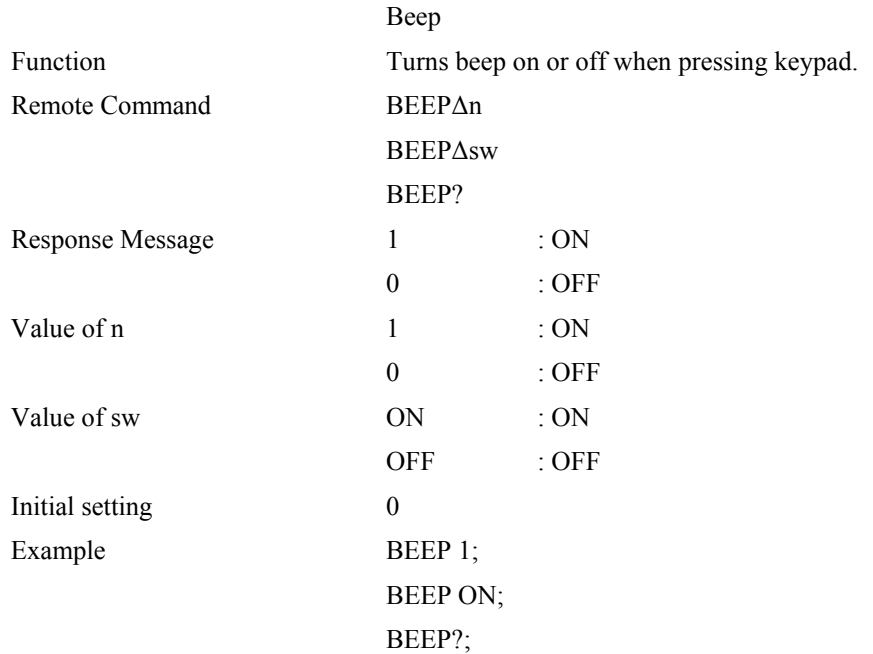

# **ECHO**

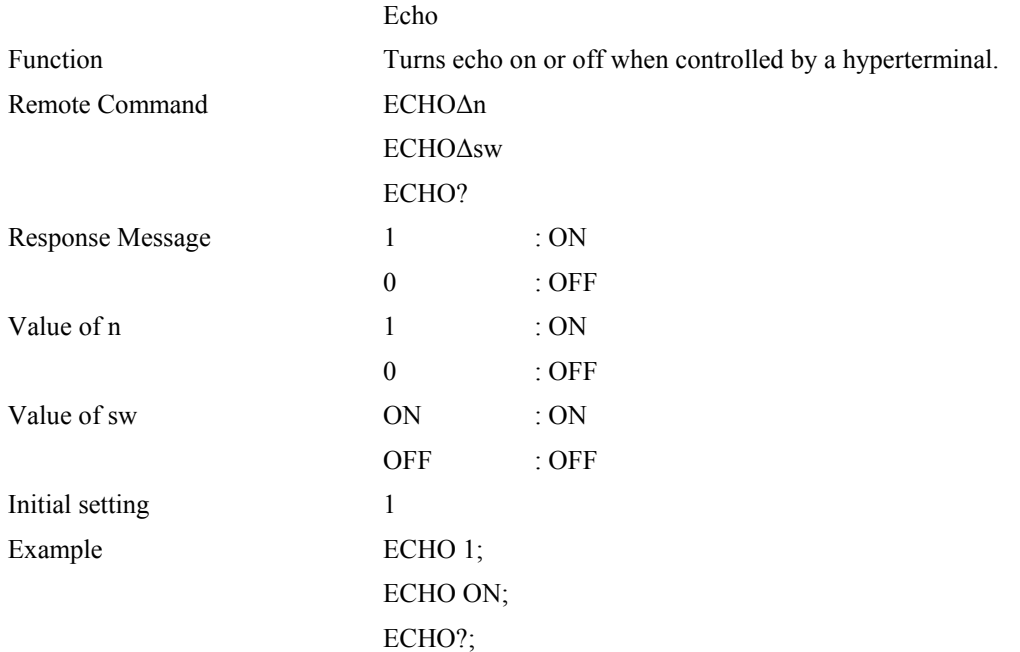

# **GPIB common commands**

# **\*CLS**

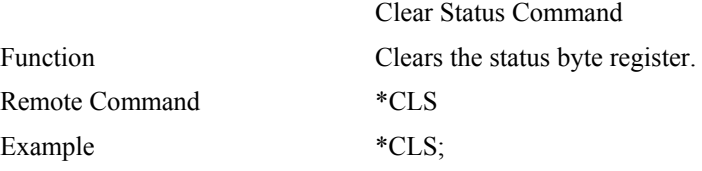

# **\*ESE**

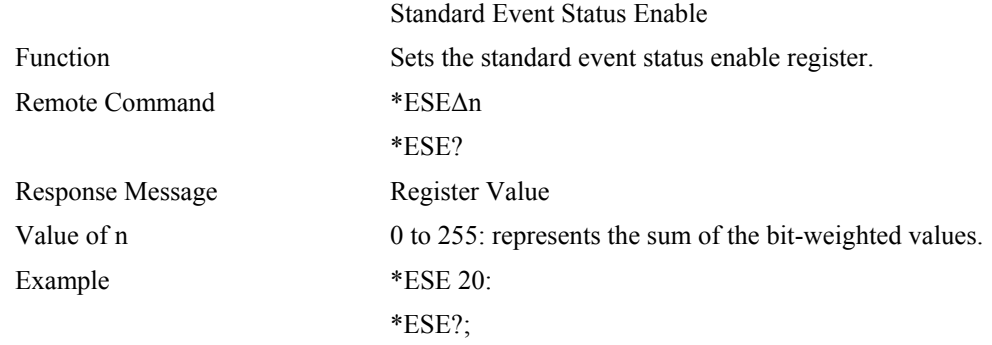

# **\*ESR?**

Standard Event Status Register Query Function Returns the current value in the standard event status register. Remote Command \*ESR? Response Message Register Value Example \*ESR?;

# **\*IDN?**

Remote Command \*IDN? Example \*IDN?;

 Identification Query Function Returns the model name, etc of the equipment. Response Message Company, Model, Serial, Version

# **\*OPC**

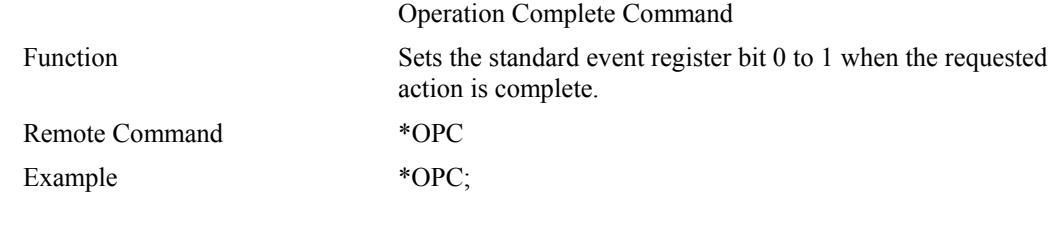

# **\*OPC?**

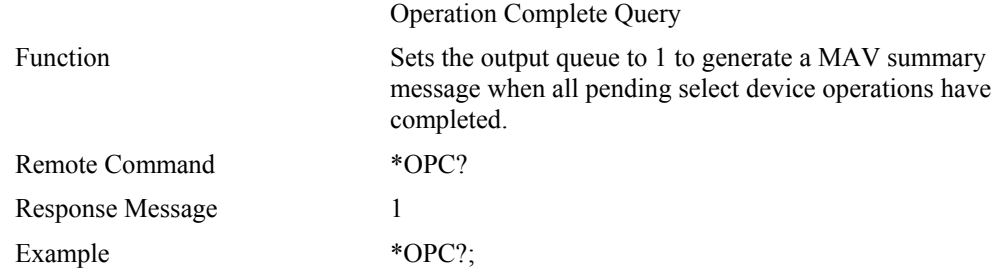

# **\*RST**

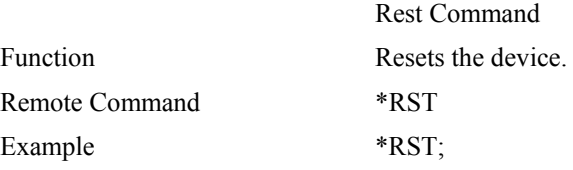

# **\*SRE**

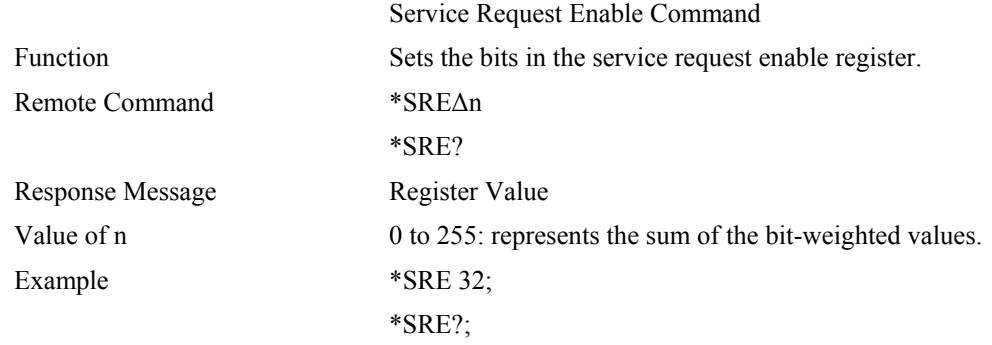

# **\*STB?**

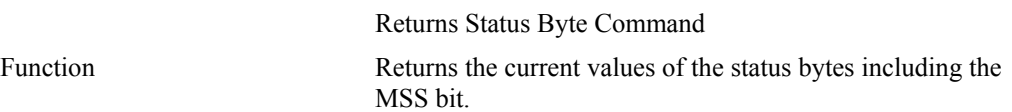

Remote Command \*STB?

Response Message Register Value

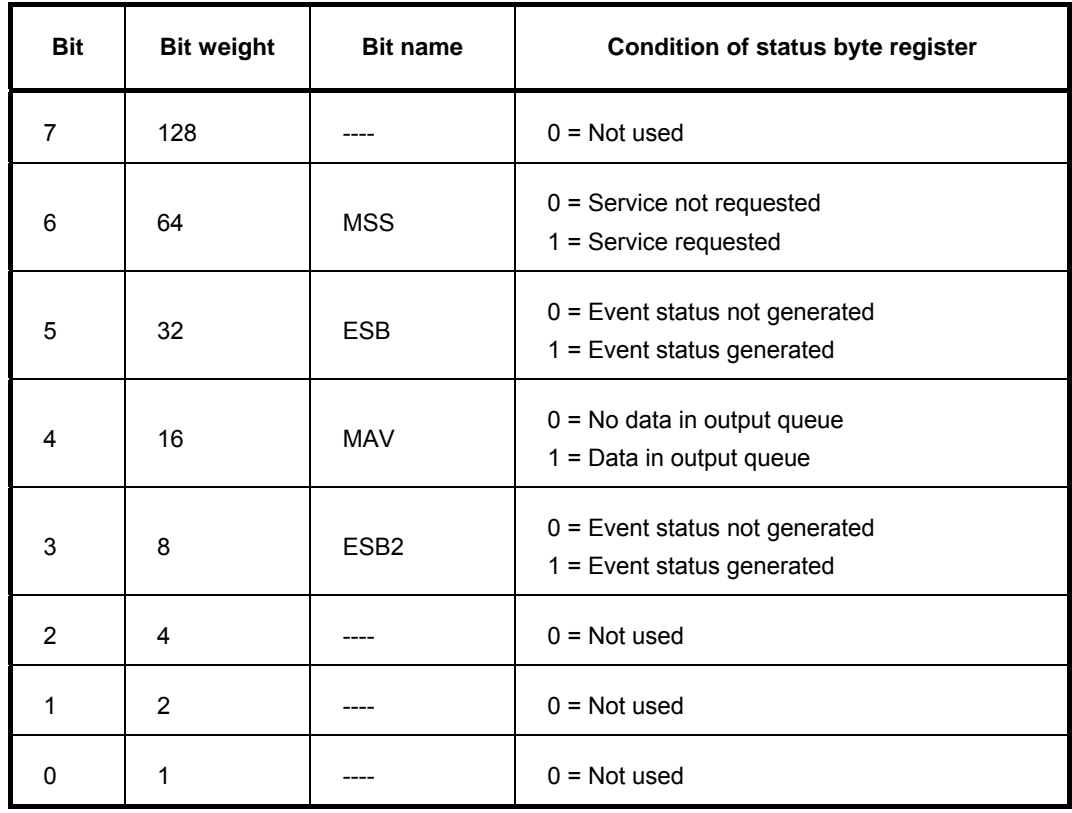

Example \*STB?;

# **GPIB common commands — others**

## **ESE2**

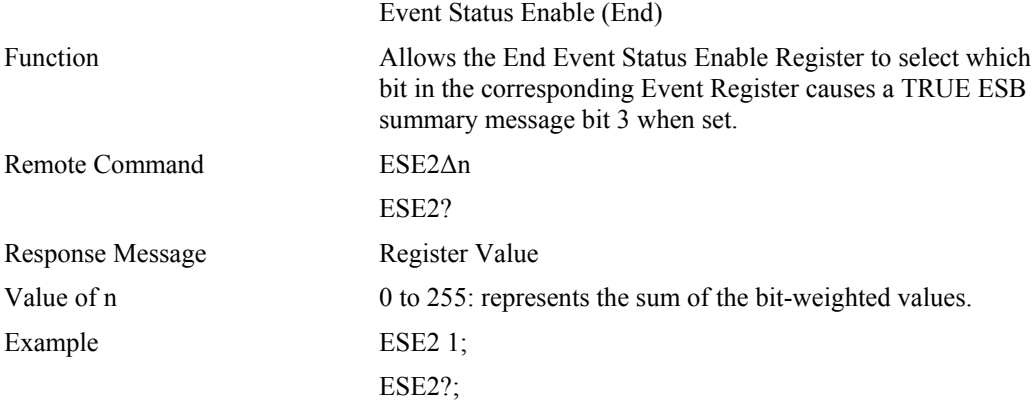

# **ESR2?**

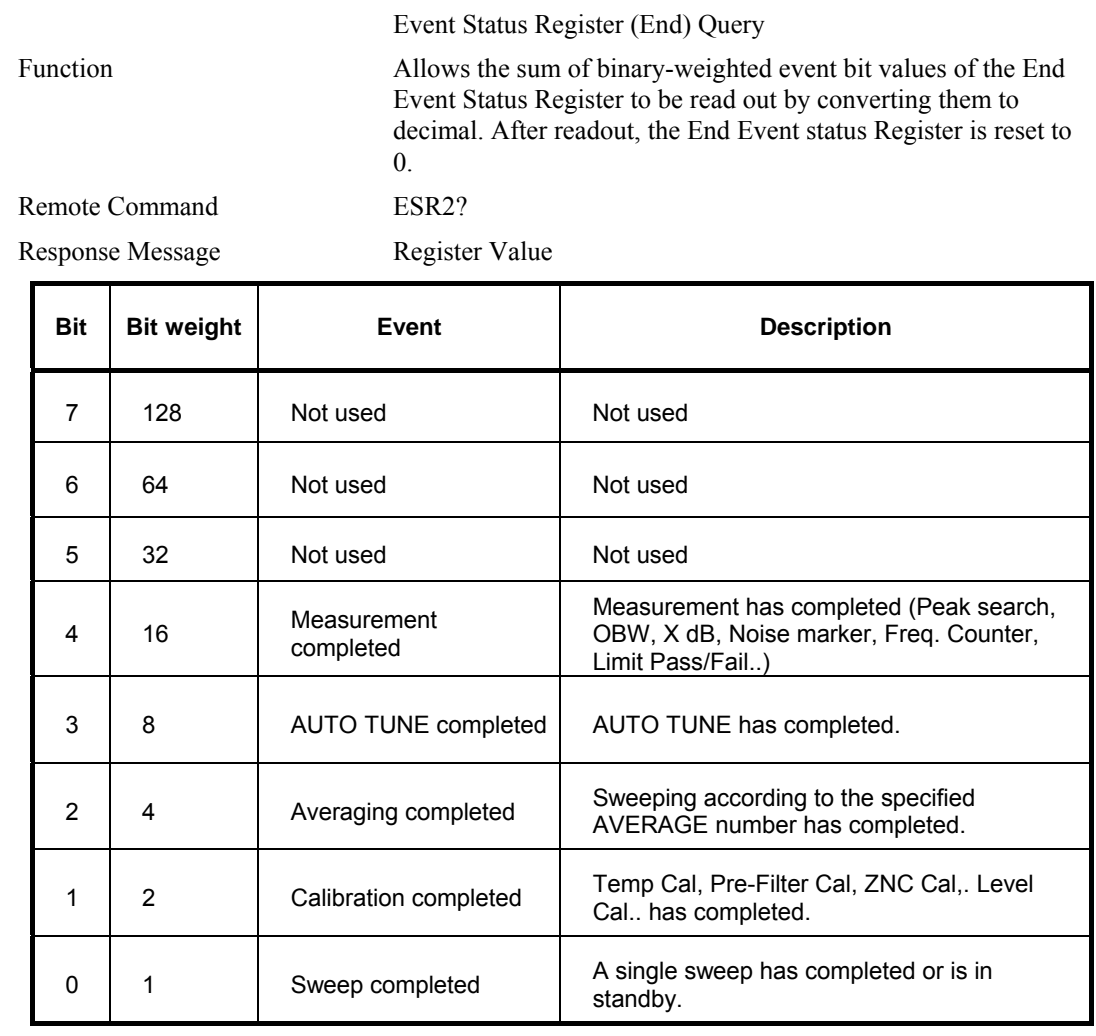

Example ESR2?;

# **ERR**

# **:SYSTem:ERRor[:NEXT]**

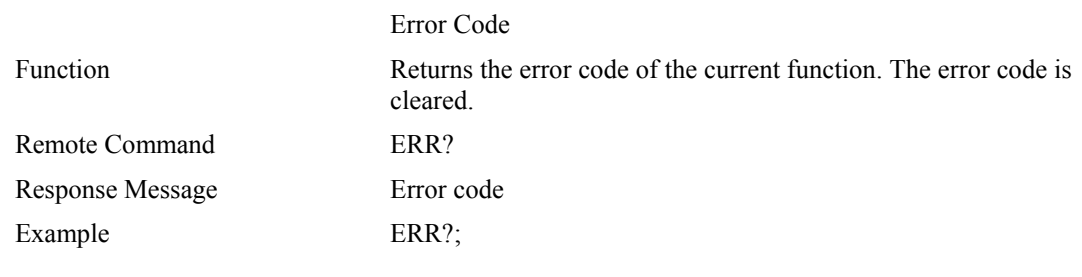

# **Remote commands**

# **Ordered by function**

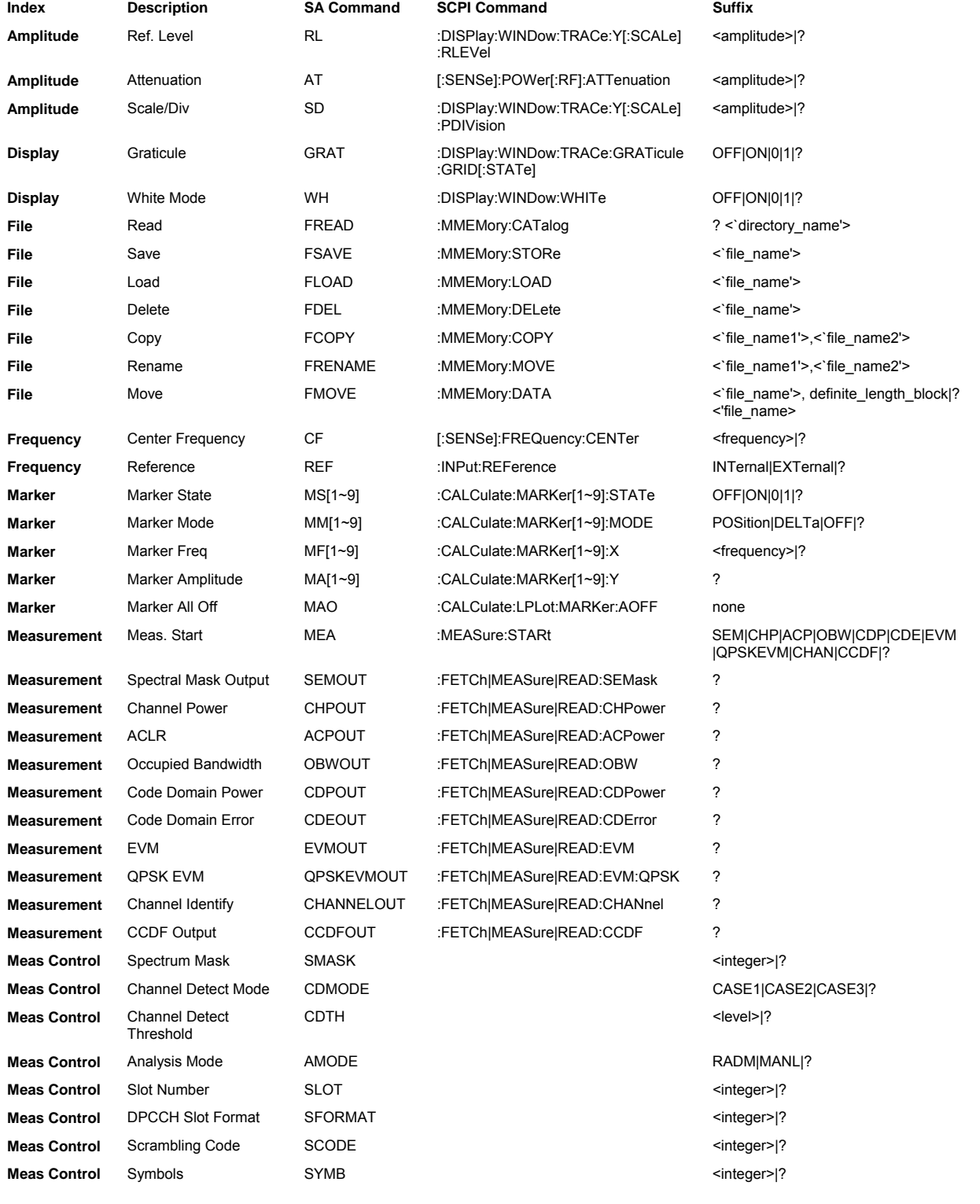

## **REMOTE COMMANDS**

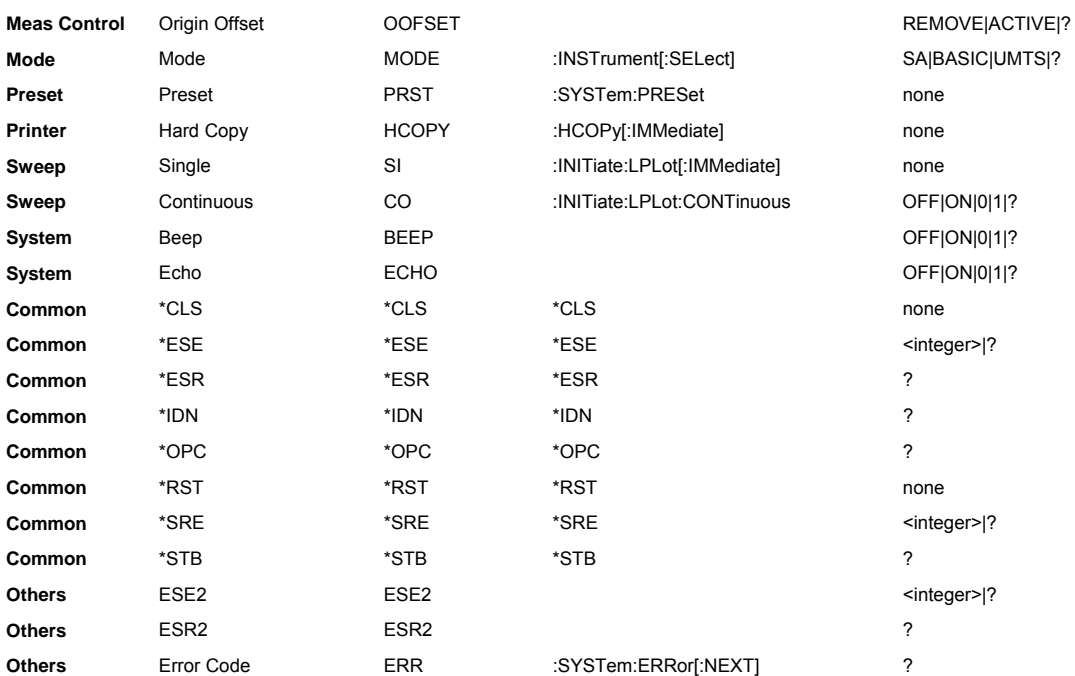

# **Ordered by SA command**

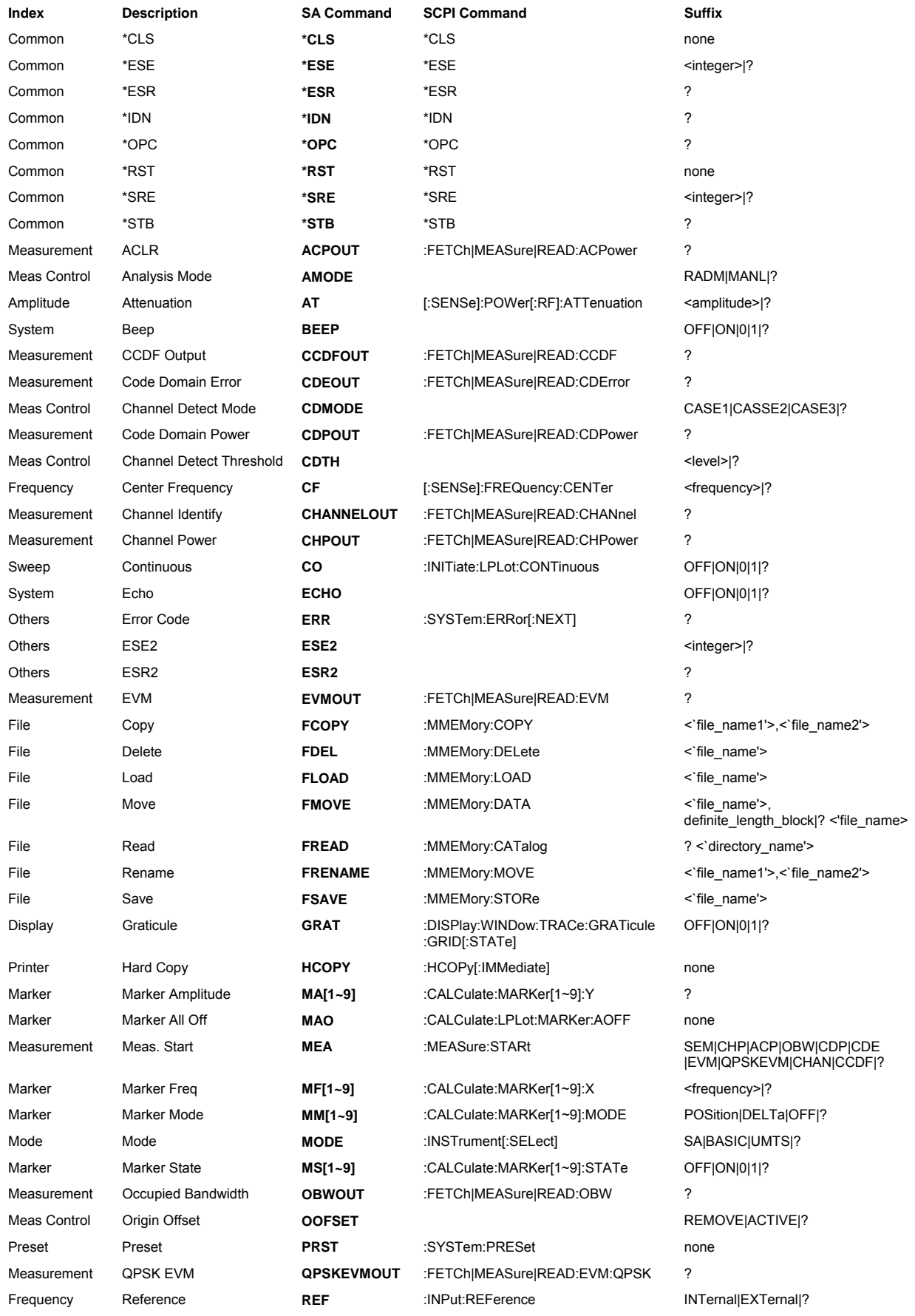

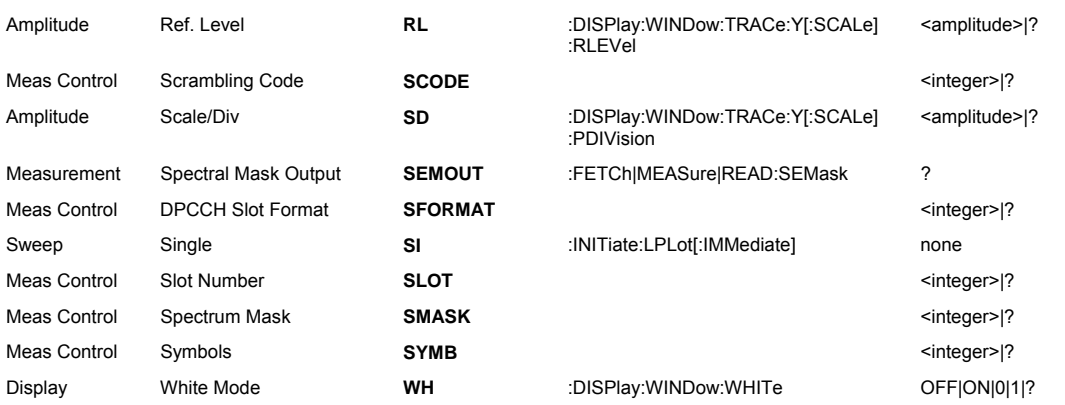

# **Ordered by SCPI command**

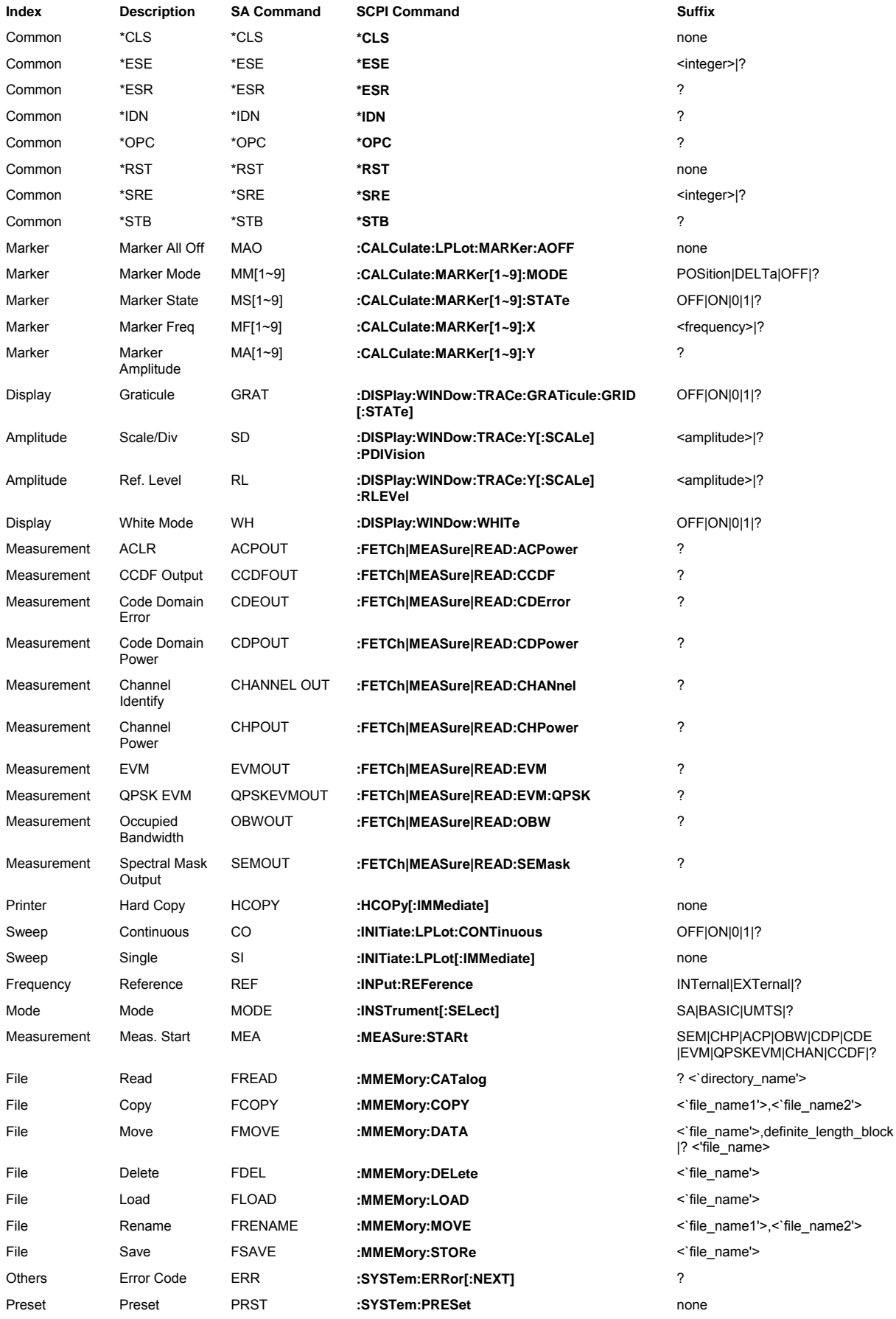

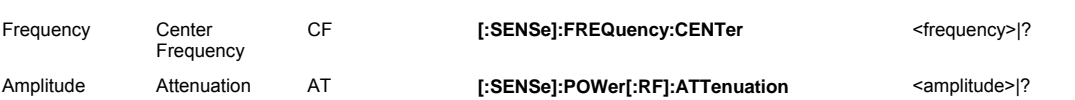

# **Error codes**

## **Code** Description

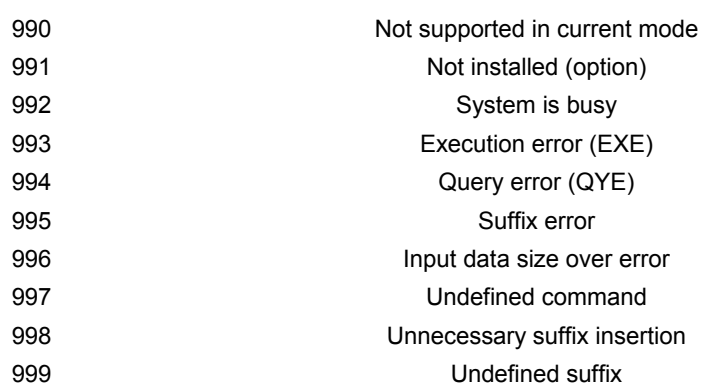

# **AEROFLEX LIMITED SOFTWARE LICENSE AND WARRANTY**

This document is an Agreement between the user of this Licensed Software, the Licensee, and Aeroflex Limited ('Aeroflex'), the Licensor. By installing or commencing to use the Licensed Software you accept the terms of this Agreement. If you do not agree to the terms of this Agreement do not use the Licensed Software.

## **1. DEFINITIONS**

The following expressions will have the meanings set out below for the purposes of this Agreement:

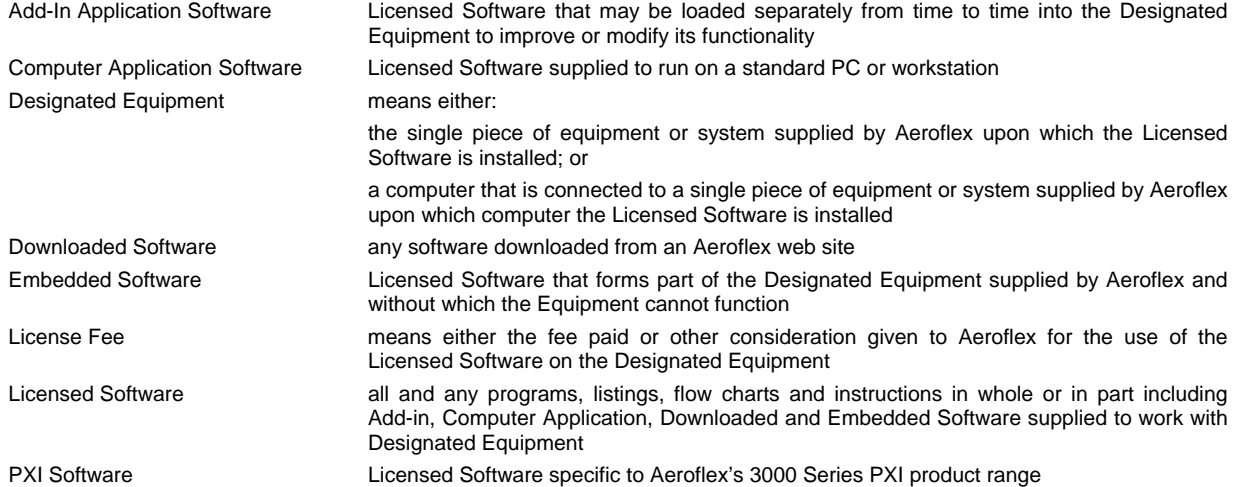

## **2. LICENSE FEE**

The Licensee shall pay the License Fee to Aeroflex in accordance with the terms of the contract between the Licensee and Aeroflex.

## **3. TERM**

This Agreement shall be effective from the date of receipt or download (where applicable) of the Licensed Software by the Licensee and shall continue in force until terminated under the provisions of Clause 8.

## **4. LICENCE**

- 4.1 The following rights and restrictions in this Article 4 apply to all Licensed Software unless otherwise expressly stated in other Articles of this Agreement.
- 4.2 Unless and until terminated, this License confers upon the Licensee the non-transferable and non-exclusive right to use the Licensed Software on the Designated Equipment.
- 4.3 The Licensee may not use the Licensed Software on other than the Designated Equipment, unless written permission is first obtained from Aeroflex and until the appropriate additional License Fee has been paid to Aeroflex.
- 4.4 The Licensee may not amend or alter the Licensed Software and shall have no right or license other than that stipulated herein.
- 4.5 Except as specifically permitted elsewhere in this Agreement the Licensee may make not more than two copies of the Licensed Software (but not the Authoring and Language Manuals) in machine-readable form for operational security and shall ensure that all such copies include Aeroflex's copyright notice, together with any features which disclose the name of the Licensed Software and the Licensee. Furthermore, the Licensee shall not permit the Licensed Software or any part to be disclosed in any form to any third party and shall maintain the Licensed Software in secure premises to prevent any unauthorized disclosure. The Licensee shall notify Aeroflex immediately if the Licensee has knowledge that any unlicensed party possesses the Licensed Software. The Licensee's obligation to maintain confidentiality shall cease when the Licensed Software and all copies have been destroyed or returned. The copyright in the Licensed Software shall remain with Aeroflex. The Licensee will permit Aeroflex at all reasonable times to audit the use of the Licensed Software.
- 4.6 The Licensee will not disassemble or reverse engineer the Licensed Software, nor sub-license, lease, rent or part with possession or otherwise transfer the whole or any part of the Licensed Software.

## **5 ADDITIONAL LICENSE RIGHTS SPECIFIC TO PXI SOFTWARE**

## 5.1 Definitions for PXI Software

The following expressions will have the meanings set out below for the purposes of the supplementary rights granted in this Article. PXI Drivers **All 3000 Series PXI module device drivers including embedded firmware that are** installed at runtime

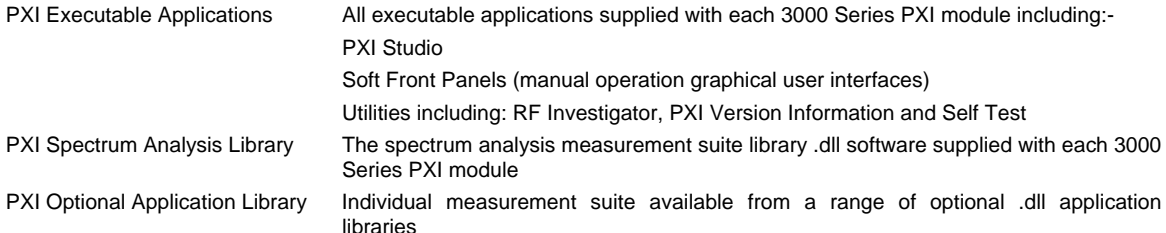

## 5.2 PXI Drivers, PXI Executable Applications and PXI Spectrum Analysis Library License Rights

Subject to the License granted in Article 4 hereof notwithstanding the limitations on number of copies in Clause 4.5 hereof, the Licensee is entitled to make and distribute as many copies of the PXI Drivers and PXI Executable Applications as necessary for use with 3000 Series PXI modules acquired by the Licensee from Aeroflex or its authorized distributor or reseller provided that the Licensee may not sell or charge a fee for the PXI Drivers and PXI Executable Applications.

## 5.3 PXI Optional Application Library License Rights

Subject to the License granted in Article 4 hereof notwithstanding the limitations on number of copies in Clause 4.5 hereof, the Licensee is entitled to distribute as many copies of any PXI Optional Application Library as necessary for use with 3000 Series PXI modules acquired by the Licensee from Aeroflex or its authorized distributor or reseller provided that:

- 5.3.1 copies of the applicable PXI Optional Application Library are used solely with 3000 Series PXI modules which the customer has purchased with the corresponding option or part number for the applicable PXI Optional Application Library; and
- 5.3.2 the Licensee may not sell or charge a fee for the PXI Optional Application Library.

#### **6 WARRANTY**

- 6.1 Aeroflex certifies that the Licensed Software supplied by Aeroflex will at the time of delivery function substantially in accordance with the applicable Software Product Descriptions, Data Sheets or Product Specifications published by Aeroflex.
- 6.2 The warranty period (unless an extended warranty for Embedded Software has been purchased) from date of delivery in respect of each type of Licensed Software is:

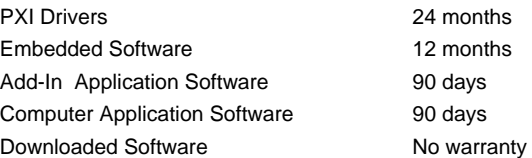

- 6.3 If during the appropriate Warranty Period the Licensed Software does not conform substantially to the Software Product Descriptions, Data Sheets or Product Specifications Aeroflex will provide:
	- 6.3.1 In the case of Embedded Software and at Aeroflex's discretion either a fix for the problem or an effective and efficient work-around.
	- 6.3.2 In the case of Add-In Application Software and Computer Application Software and at Aeroflex's discretion replacement of the software or a fix for the problem or an effective and efficient work-around.
- 6.4 Aeroflex does not warrant that the operation of any Licensed Software will be uninterrupted or error free.
- 6.5 The above Warranty does not apply to:
	- 6.5.1 Defects resulting from software not supplied by Aeroflex, from unauthorized modification or misuse or from operation outside of the specification.
	- 6.5.2 Third party produced proprietary software which Aeroflex may deliver with its products, in such case the third party software license agreement including its warranty terms shall apply.
- 6.6 The remedies offered above are sole and exclusive remedies and to the extent permitted by applicable law are in lieu of any implied conditions, guarantees or warranties whatsoever and whether statutory or otherwise as to the Licensed Software all of which are hereby expressly excluded.

## **7. INDEMNITY**

- 7.1 Aeroflex shall defend, at its expense, any action brought against the Licensee alleging that the Licensed Software infringes any patent, registered design, trademark or copyright, and shall pay all Licensor's costs and damages finally awarded up to an aggregate equivalent to the License Fee provided the Licensee shall not have done or permitted to be done anything which may have been or become any such infringement and shall have exercised reasonable care in protecting the same failing which the Licensee shall indemnify Aeroflex against all claims costs and damages incurred and that Aeroflex is given prompt written notice of such claim and given information, reasonable assistance and sole authority to defend or settle such claim on behalf of the Licensee. In the defense or settlement of any such claim, Aeroflex may obtain for the Licensee the right to continue using the Licensed Software or replace it or modify it so that it becomes non-infringing.
- 7.2 Aeroflex shall not be liable if the alleged infringement:
- 7.2.1 is based upon the use of the Licensed Software in combination with other software not furnished by Aeroflex, or
- 7.2.2 is based upon the use of the Licensed Software alone or in combination with other software in equipment not functionally identical to the Designated Equipment, or
- 7.2.3 arises as a result of Aeroflex having followed a properly authorized design or instruction of the Licensee, or
- 7.2.4 arises out of the use of the Licensed Software in a country other than the one disclosed to Aeroflex as the intended country of use of the Licensed Software at the commencement of this Agreement.
- 7.3 Aeroflex shall not be liable to the Licensee for any loss of use or for loss of profits or of contracts arising directly or indirectly out of any such infringement of patent, registered design, trademark or copyright. Notwithstanding anything in this Agreement to the contrary, the total liability of Aeroflex and its employees, in contract, tort, or otherwise (including negligence, warranty, indemnity, and strict liability) howsoever arising out of this License shall be limited to the total amount of the License Fee and total support fees actually paid to Aeroflex by the Licensee.

## **8. TERMINATION**

- 8.1 Notwithstanding anything herein to the contrary, this License shall forthwith determine if the Licensee:
	- 8.1.1 As an individual has a Receiving Order made against him or is adjudicated bankrupt or compounds with creditors or as a corporate body, compounds with creditors or has a winding-up order made against it or
	- 8.1.2 Parts with possession of the Designated Equipment.
- 8.2 This License may be terminated by notice in writing to the Licensee if the Licensee shall be in breach of any of its obligations hereunder and continue in such breach for a period of 21 days after notice thereof has been served on the Licensee.
- 8.3 On termination of this Agreement for any reason, Aeroflex may require the Licensee to return to Aeroflex all copies of the Licensed Software in the custody of the Licensee and the Licensee shall, at its own cost and expense, comply with such requirement within 14 days and shall, at the same time, certify to Aeroflex in writing that all copies of the Licensed Software in whatever form have been obliterated from the Designated Equipment.

#### **9. THIRD PARTY LICENCES**

- 9.1 The Licensed Software or part thereof may be the proprietary property of third party licensors. In such an event such third party licensors (as may be referenced on the software media, or any on screen message on start up of the software or on the order acknowledgement) and/or Aeroflex may directly enforce the terms of this Agreement and may terminate the Agreement if the Licensee is in breach of the conditions contained herein.
- 9.2 If any third party software supplied with the Licensed Software is supplied with, or contains or displays the third party's own license terms then the Licensee shall abide by such third party license terms (for the purpose of this Article the term "third party" shall include other companies within the Aeroflex group of companies).

## **10. EXPORT REGULATIONS**

The Licensee undertakes that where necessary the Licensee will conform with all relevant export regulations imposed by the Governments of the United Kingdom and/or the United State of America.

## **11. U.S. GOVERNMENT RESTRICTED RIGHTS**

The Licensed Software and documentation are provided with RESTRICTED RIGHTS. Use, duplication, or disclosure by the Government is subject to restrictions as set forth in subparagraph (c)(1)(ii) of the Rights in Technical Data and Computer Software clause at DFARS 252.227-7013 or subparagraphs (c)(1) and (2) of the Commercial Computer Software-Restricted Rights at 48 CFR 52.227-19, as applicable.

#### **12. NOTICES**

Any notice to be given by the Licensee to Aeroflex shall be addressed to:

Aeroflex Limited, Longacres House, Six Hills Way, Stevenage, SG1 2AN, UK.

#### **13. LAW AND JURISDICTION**

This Agreement shall be governed by the laws of England and shall be subject to the exclusive jurisdiction of the English courts. This agreement constitutes the whole agreement between the parties and may be changed only by a written agreement signed by both parties.

© AEROFLEX LIMITED 2010

# **EROFLEX**

## **CHINA Beijing**

Tel: [+86] (10) 6539 1166 Fax: [+86] (10) 6539 1778

## **CHINA Shanghai**  Tel: [+86] (21) 5109 5128 Fax: [+86] (21) 5150 6112

**FINLAND**  Tel: [+358] (9) 2709 5541

Fax: [+358] (9) 804 2441

## **FRANCE**  Tel: [+33] 1 60 79 96 00 Fax: [+33] 1 60 77 69 22

**GERMANY**  Tel: [+49] 8131 2926-0 Fax: [+49] 8131 2926-130

## **HONG KONG**

Tel: [+852] 2832 7988 Fax: [+852] 2834 5364

## **INDIA**

Tel: [+91] 80 [4] 115 4501 Fax: [+91] 80 [4] 115 4502

## **JAPAN**

Tel: [+81] 3 3500 5591 Fax: [+81] 3 3500 5592

## **KOREA**

Tel: [+82] (2) 3424 2719 Fax: [+82] (2) 3424 8620

## **SCANDINAVIA**

Tel: [+45] 9614 0045 Fax: [+45] 9614 0047

## **SPAIN**

Tel: [+34] (91) 640 11 34 Fax: [+34] (91) 640 06 40

## **UK Cambridge**

Tel: [+44] (0) 1763 262277 Fax: [+44] (0) 1763 285353

## **UK Stevenage**

Tel: [+44] (0) 1438 742200 Fax: [+44] (0) 1438 727601 Freephone: 0800 282388

## **USA**

Tel: [+1] (316) 522 4981 Fax: [+1] (316) 522 1360 Toll Free: (800) 835 2352

*As we are always seeking to improve our products, the information in this document gives only a general indication of the product capacity, performance and suitability, none of which shall form part of any contract. We reserve the right to make design changes without notice.* 

## web **www.aeroflex.com** Email **info-test@aeroflex.com**

November 2008